# **SYSTEM SOFTWARE CONFIGURATION (SETUP UTILITY)**

The software configuration utilities allow certain Personal Computer operating parameters to be set.

These utilities are supplied with the individual systems, and in the following different forms:

- In the SYSTEM TEST diskette
- In the CUSTOMER TEST diskette
- In the BUILT-IN SETUP resident program
- In programs resident in the System Regions of the hard disk drives
- In BIOS-integrated programs.

This chapter deals with the following configuration programs:

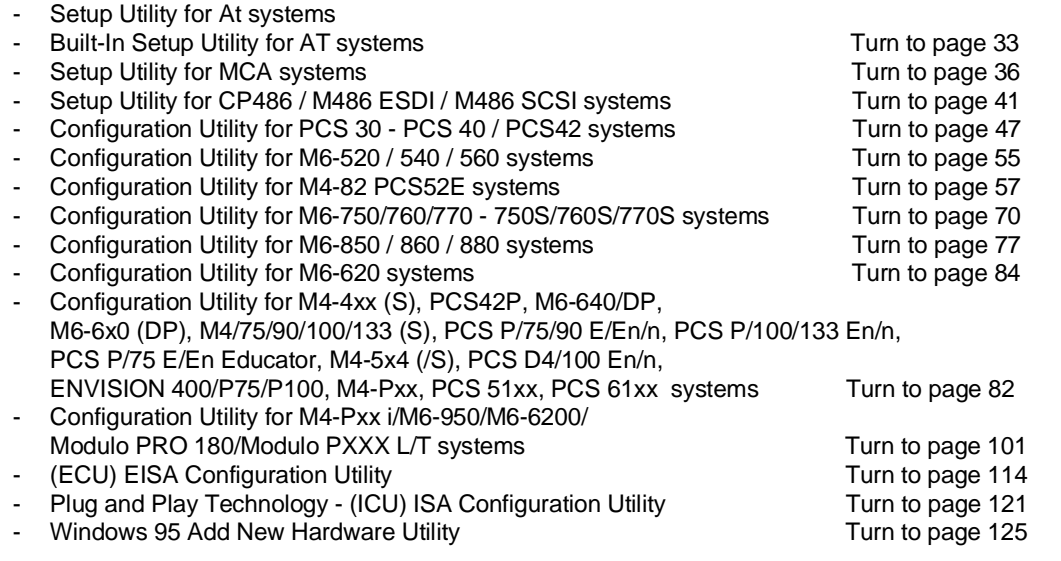

# **SETUP Utility for AT Systems Stored on System Test and Customer Test Diskettes**

The following tabel lists in alphabetical order all the parameters that can be defined using these utilities, in addition to the possible options which vary according to the Personal Computer model.

**NOTE**: The SETUP utilities for the M300-28 Personal Computer are not found on the User Diskette nor on the System Test diskette. The utilities for this system are stored in the system BIOS and can be recalled by pressing the CTRL, ALT and ESC keys simultaneously when the SETUP prompt is displayed during the Power On Diagnostics. This Personal Computer model will be described in the following table since it is similar to other systems of the Olivetti line of Personal Computers.

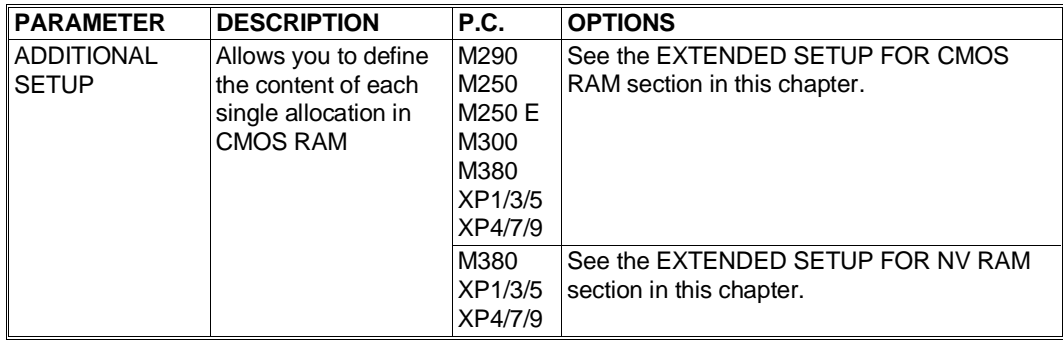

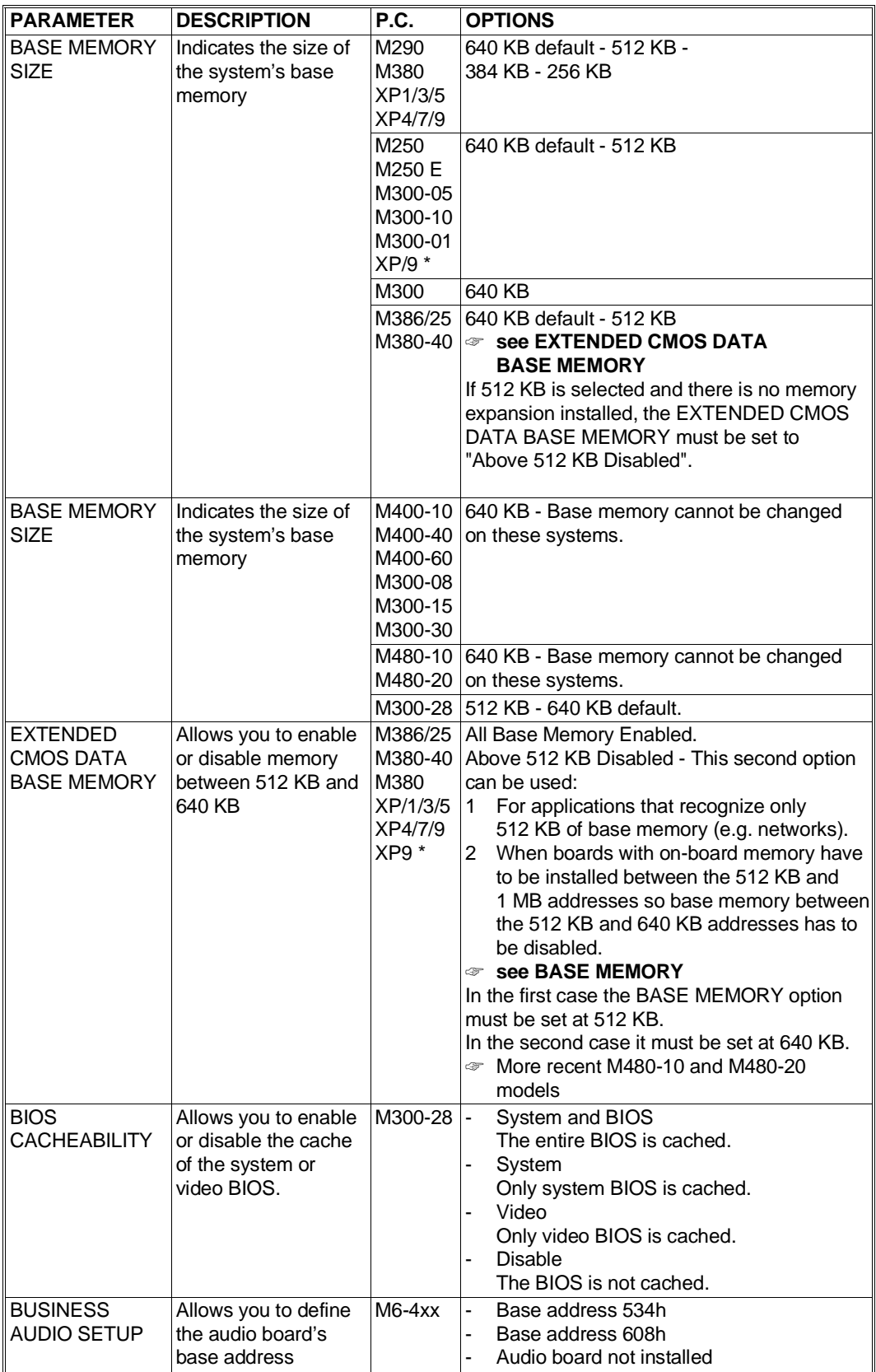

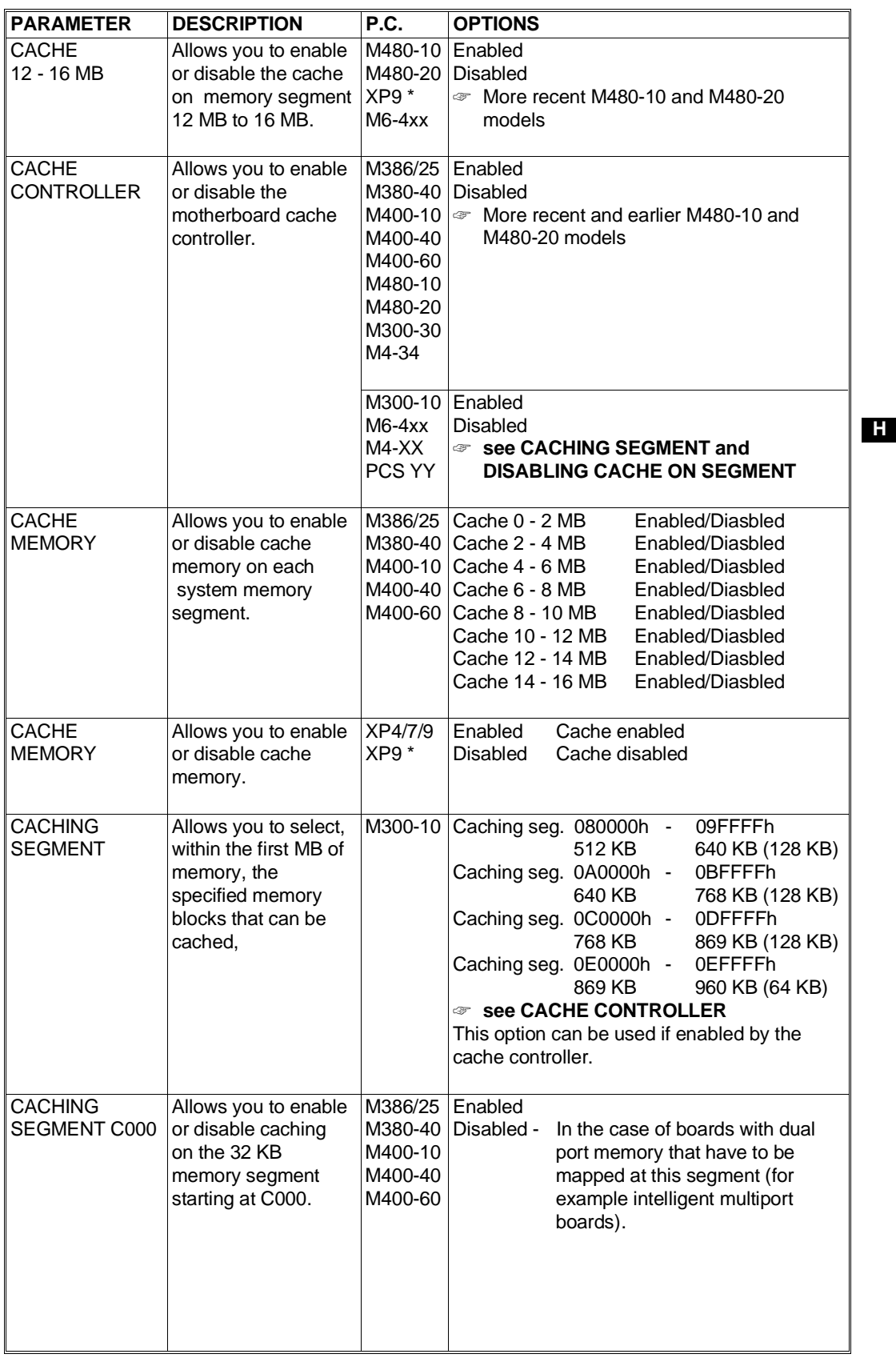

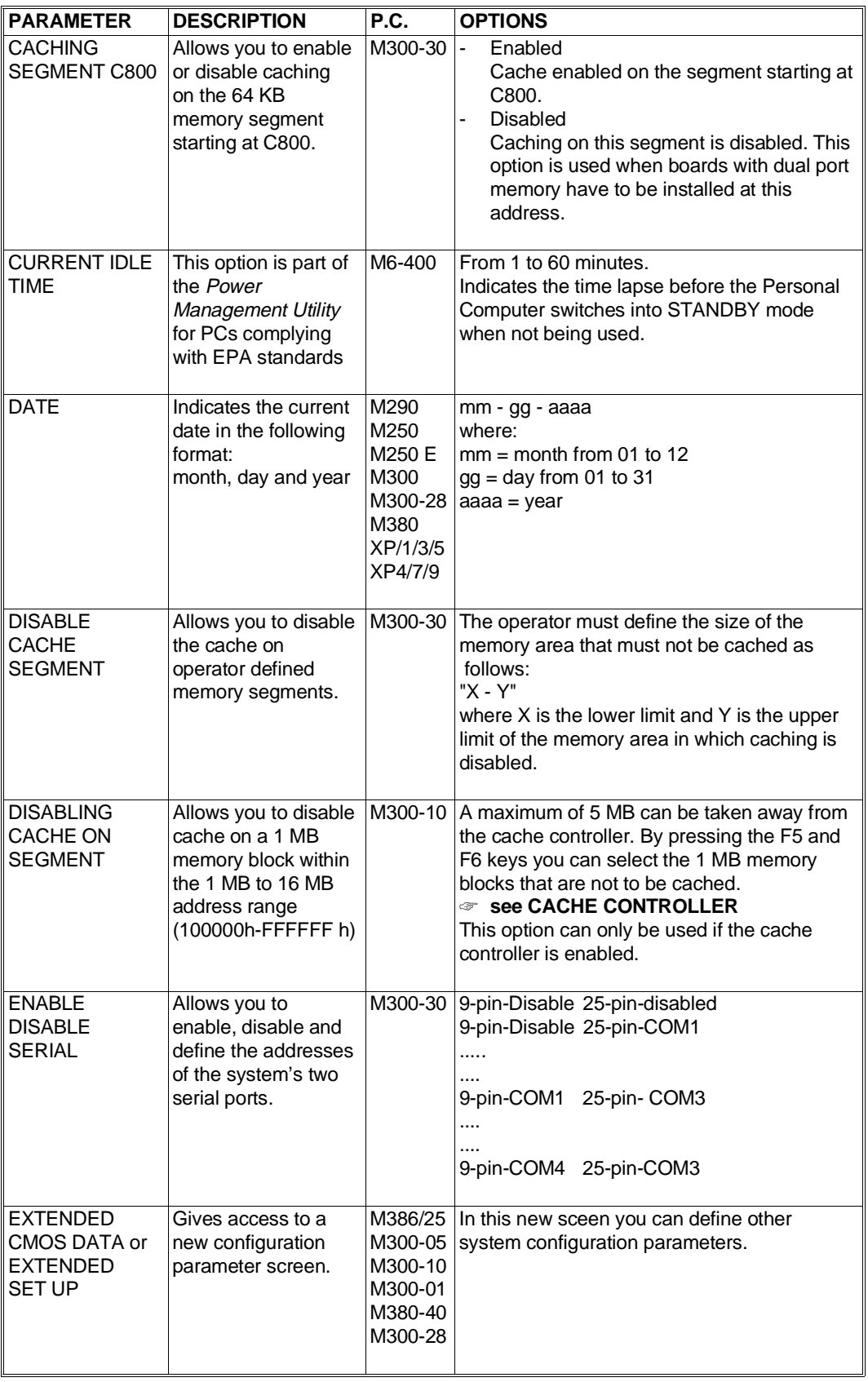

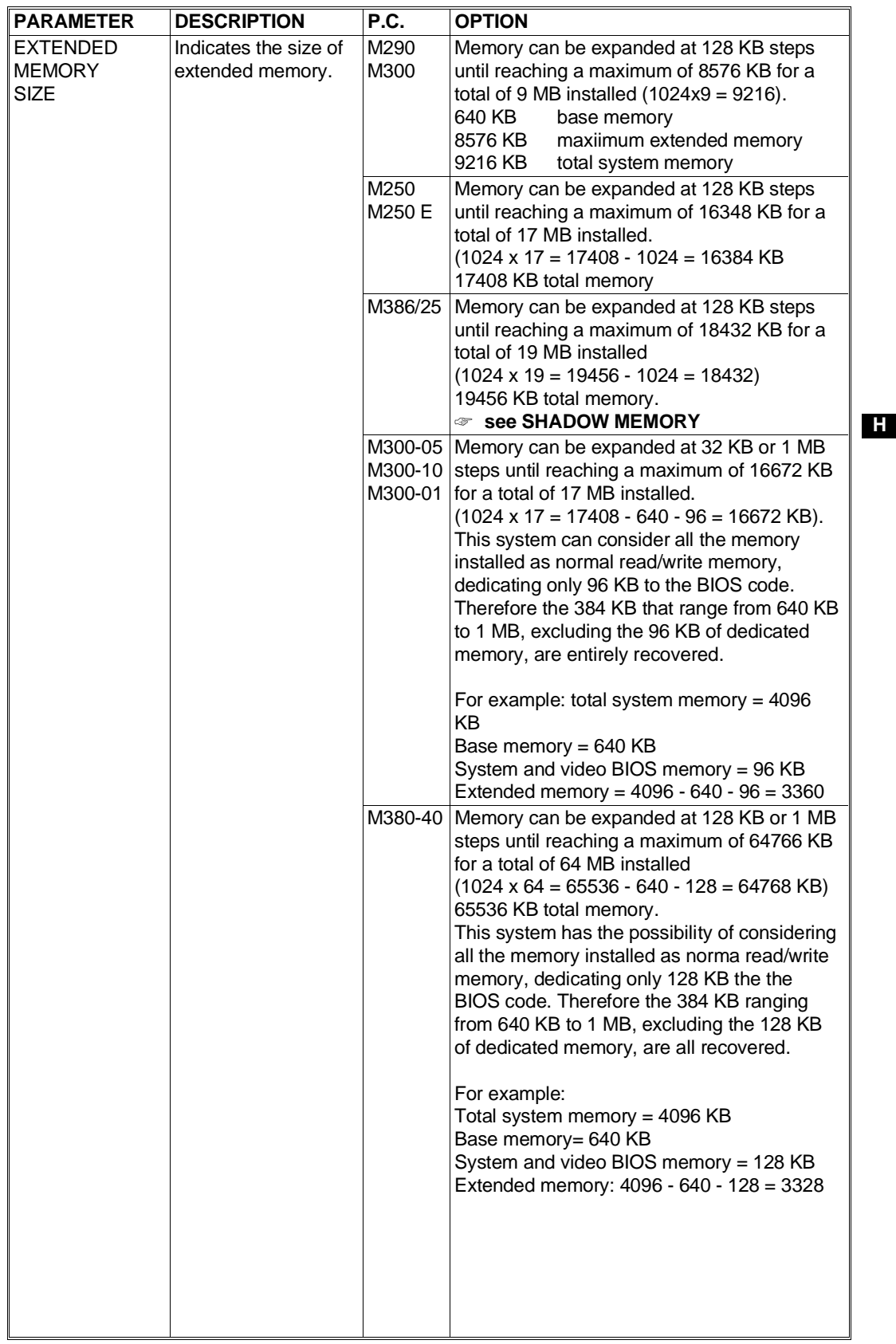

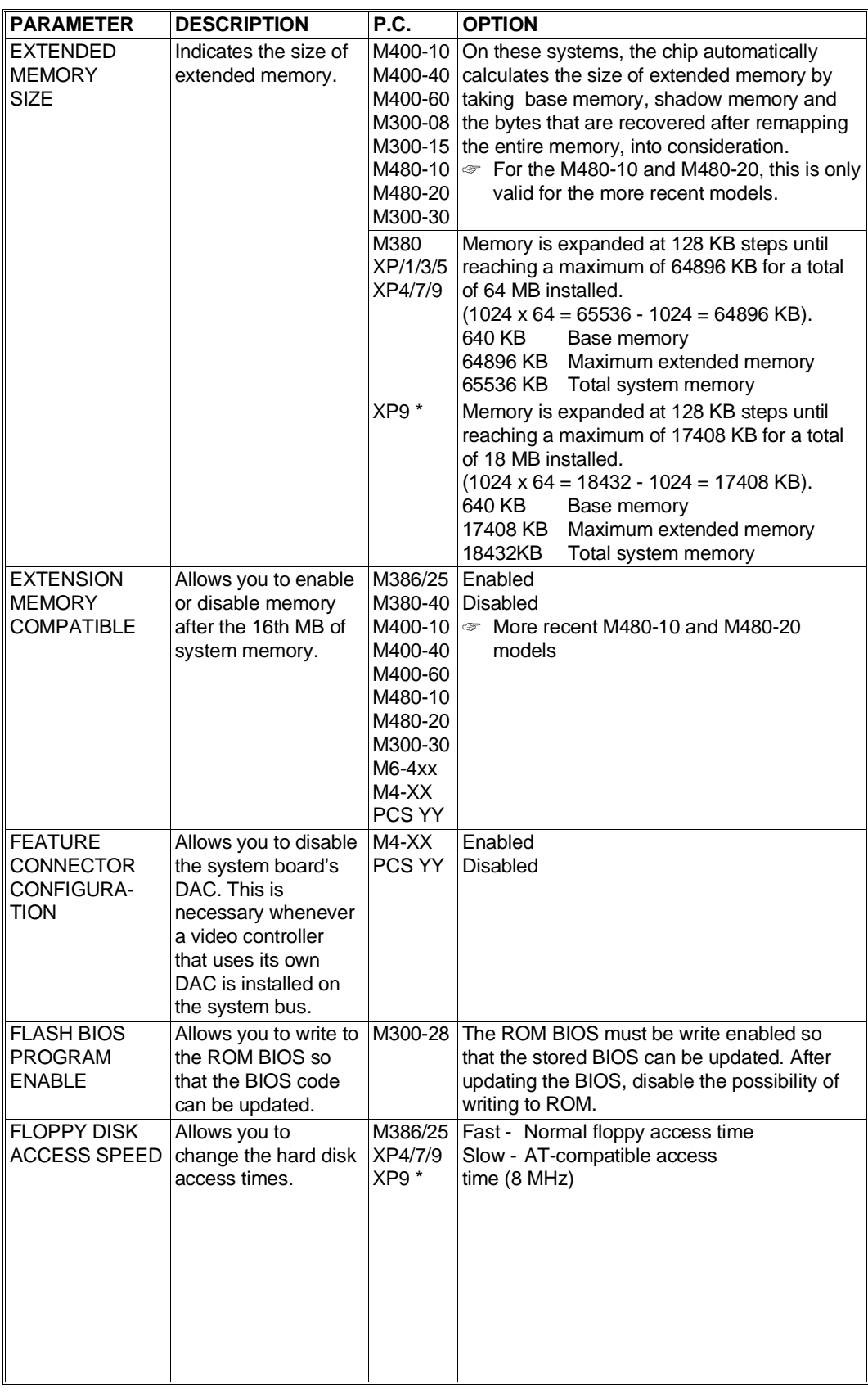

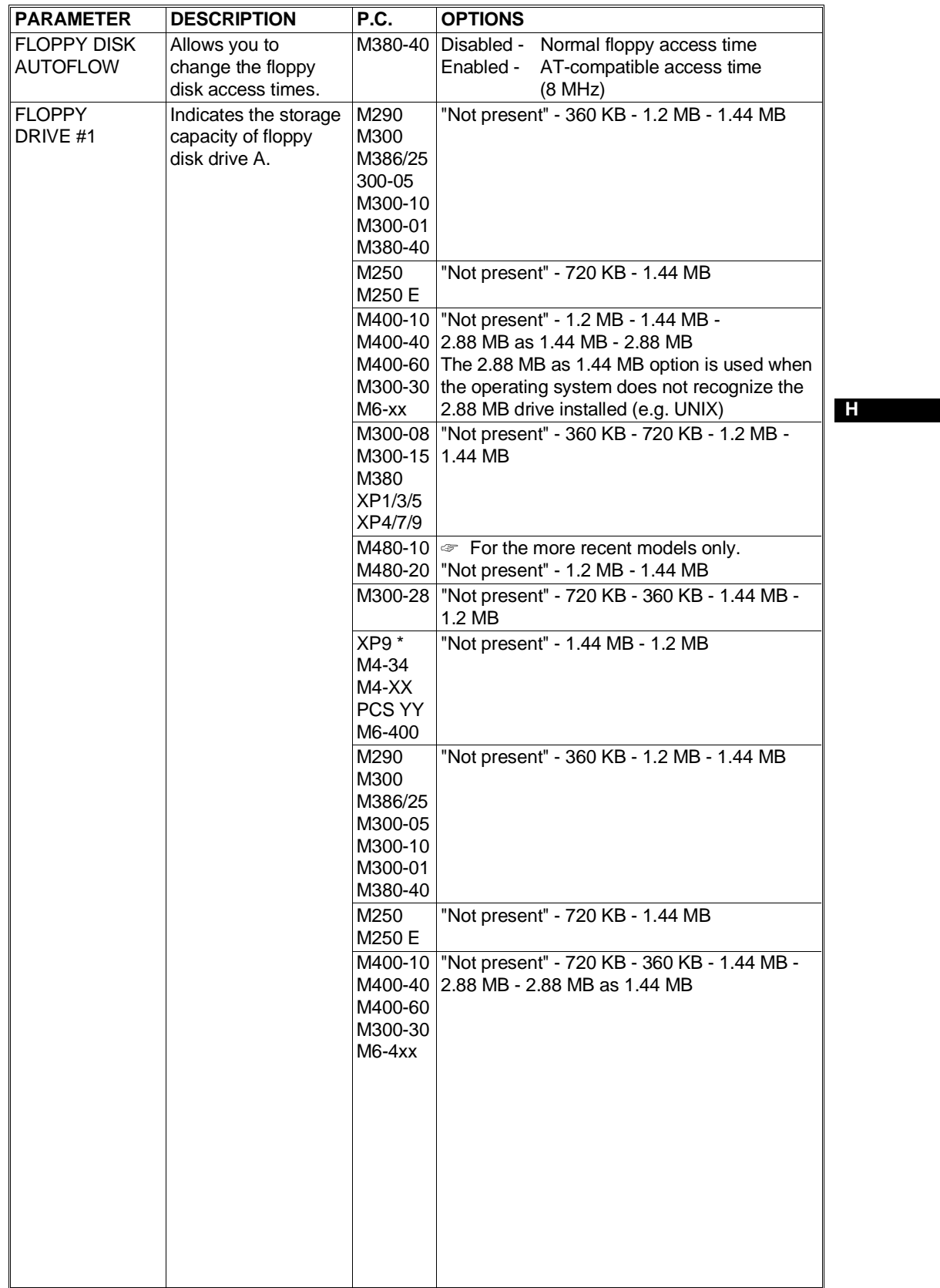

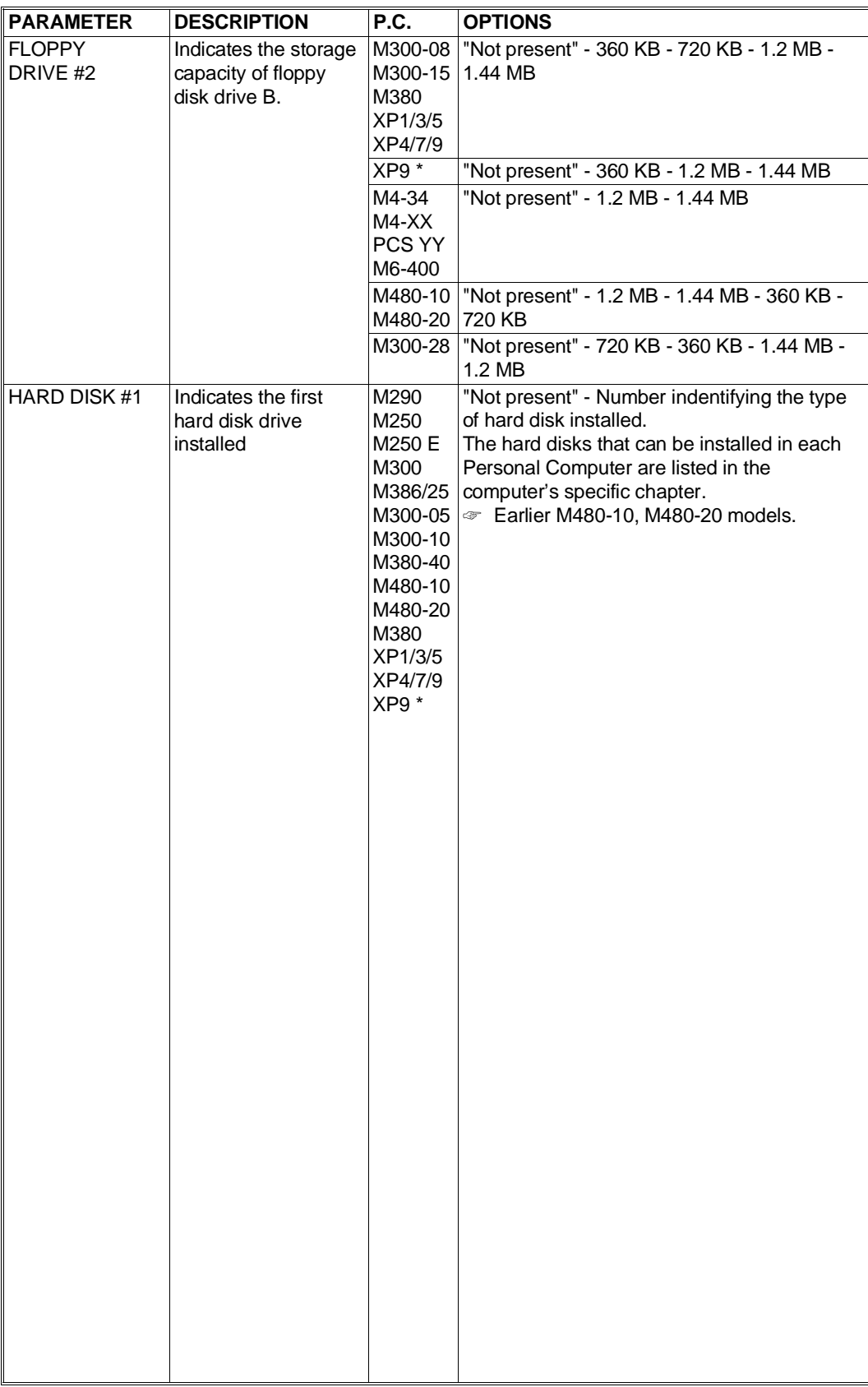

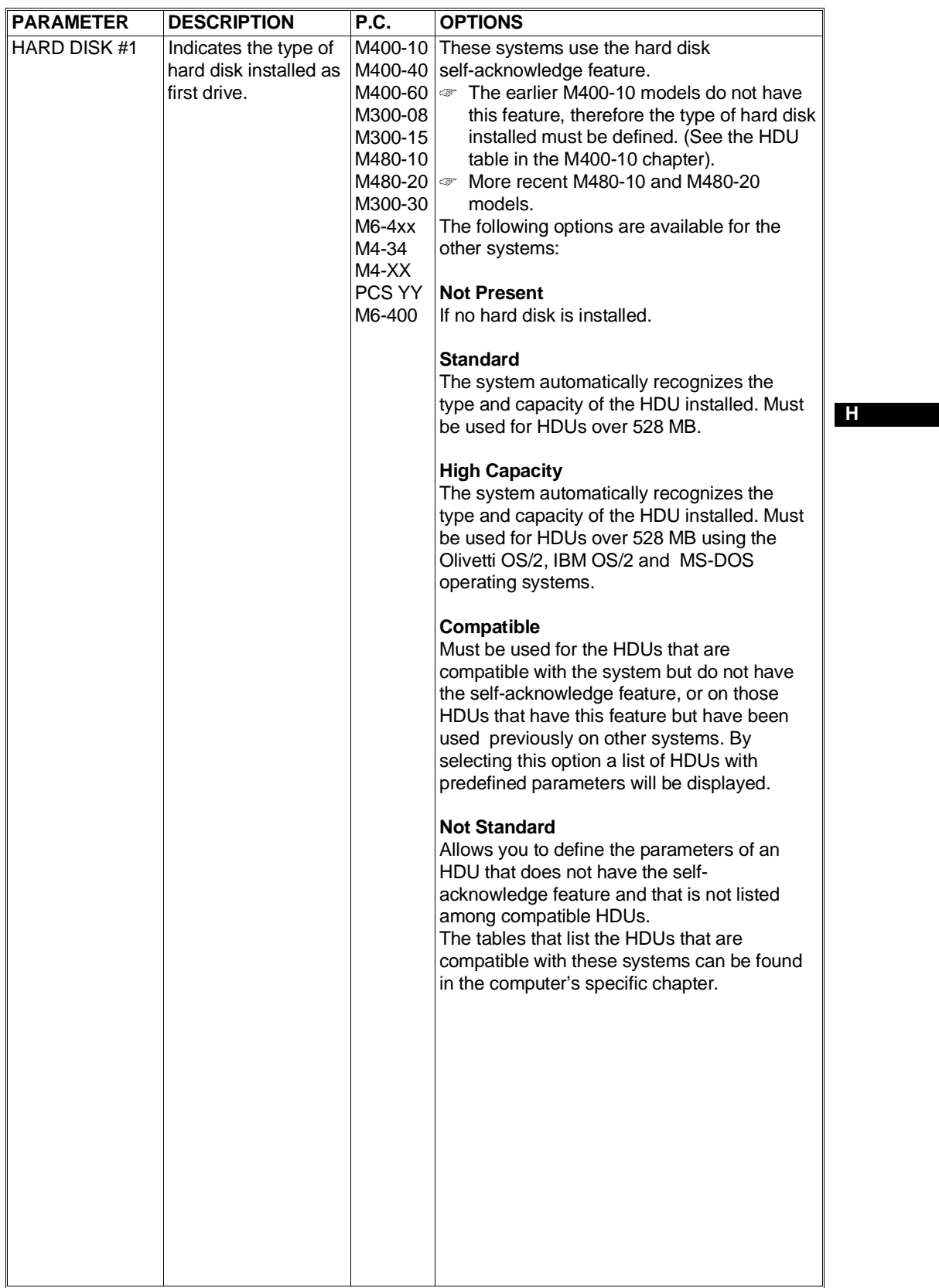

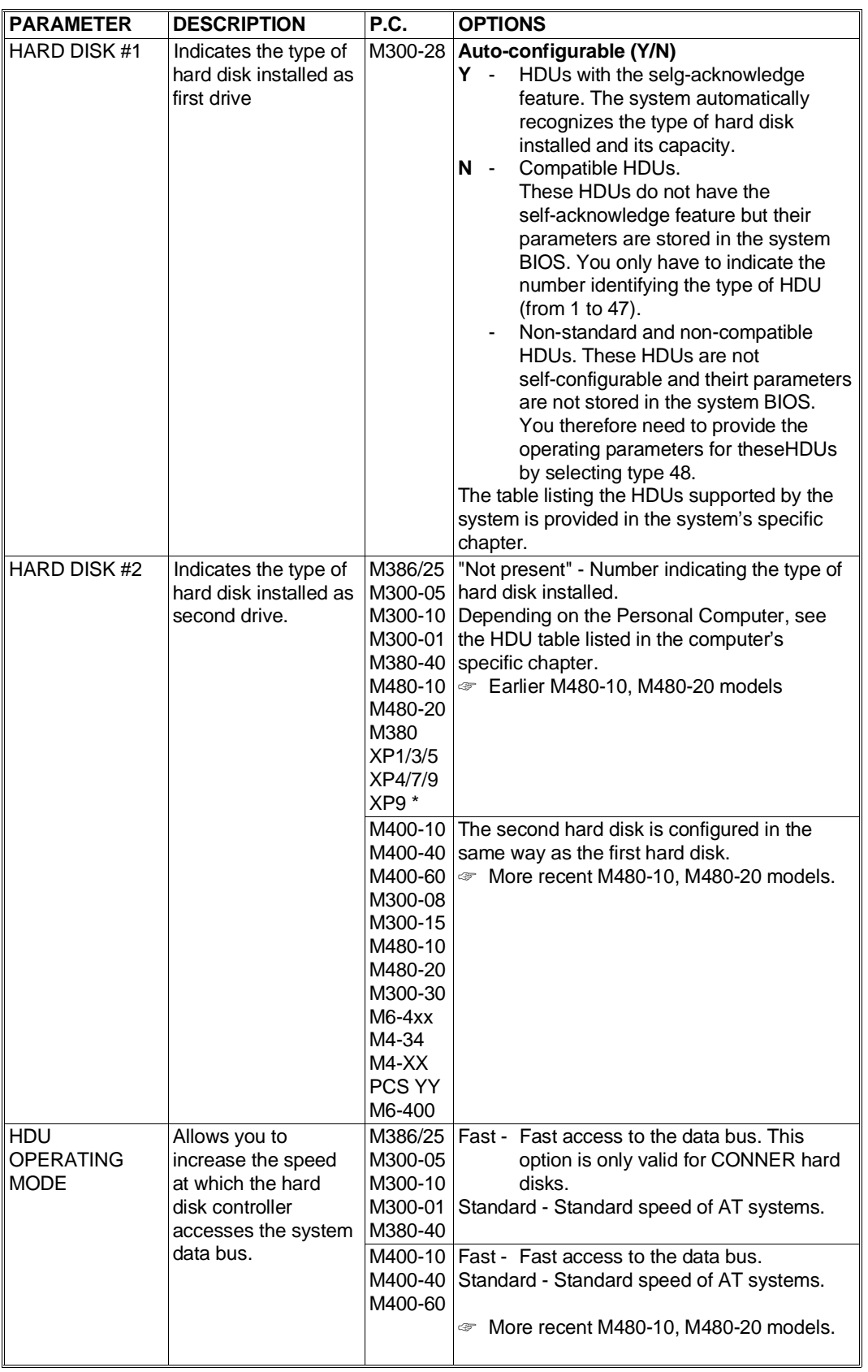

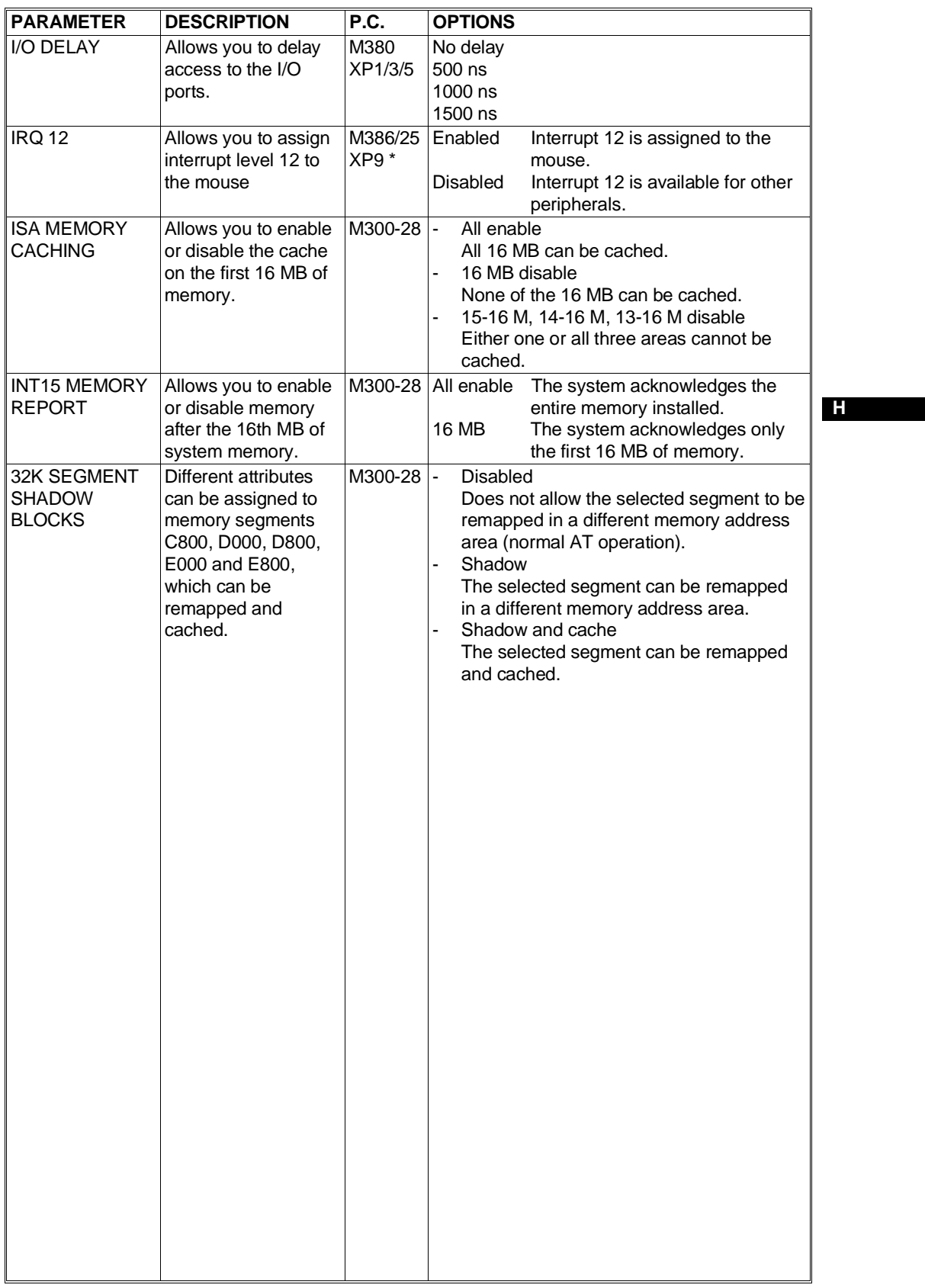

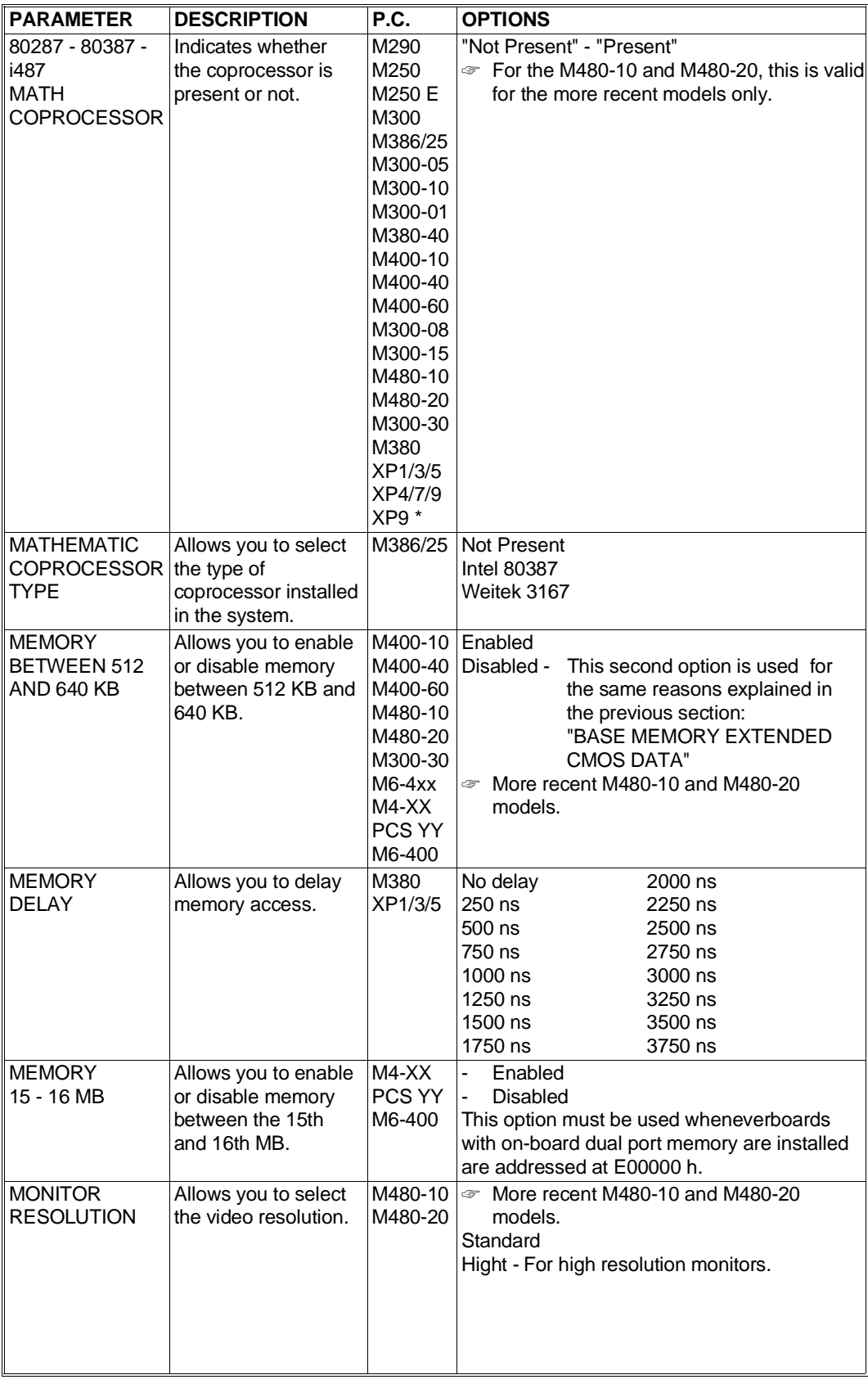

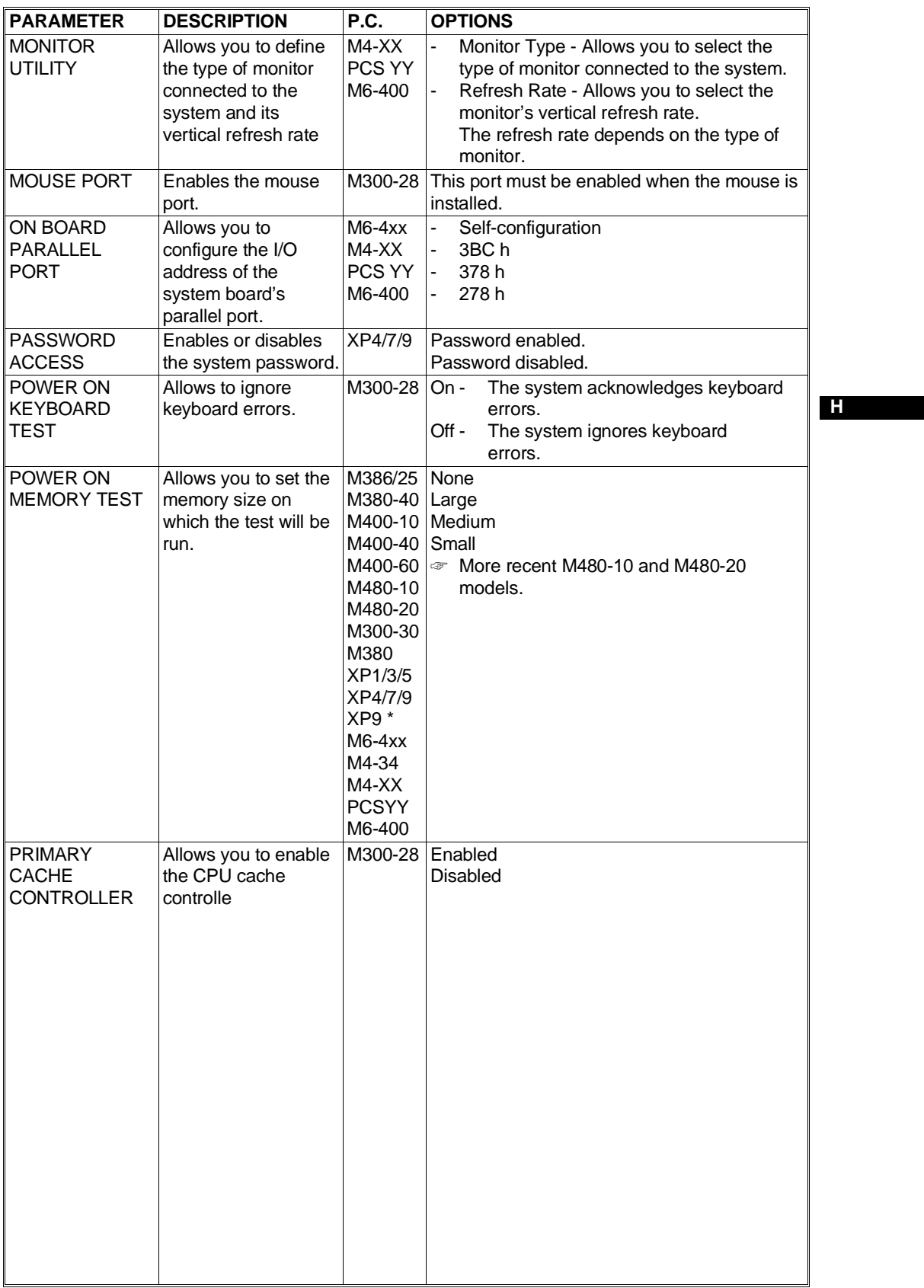

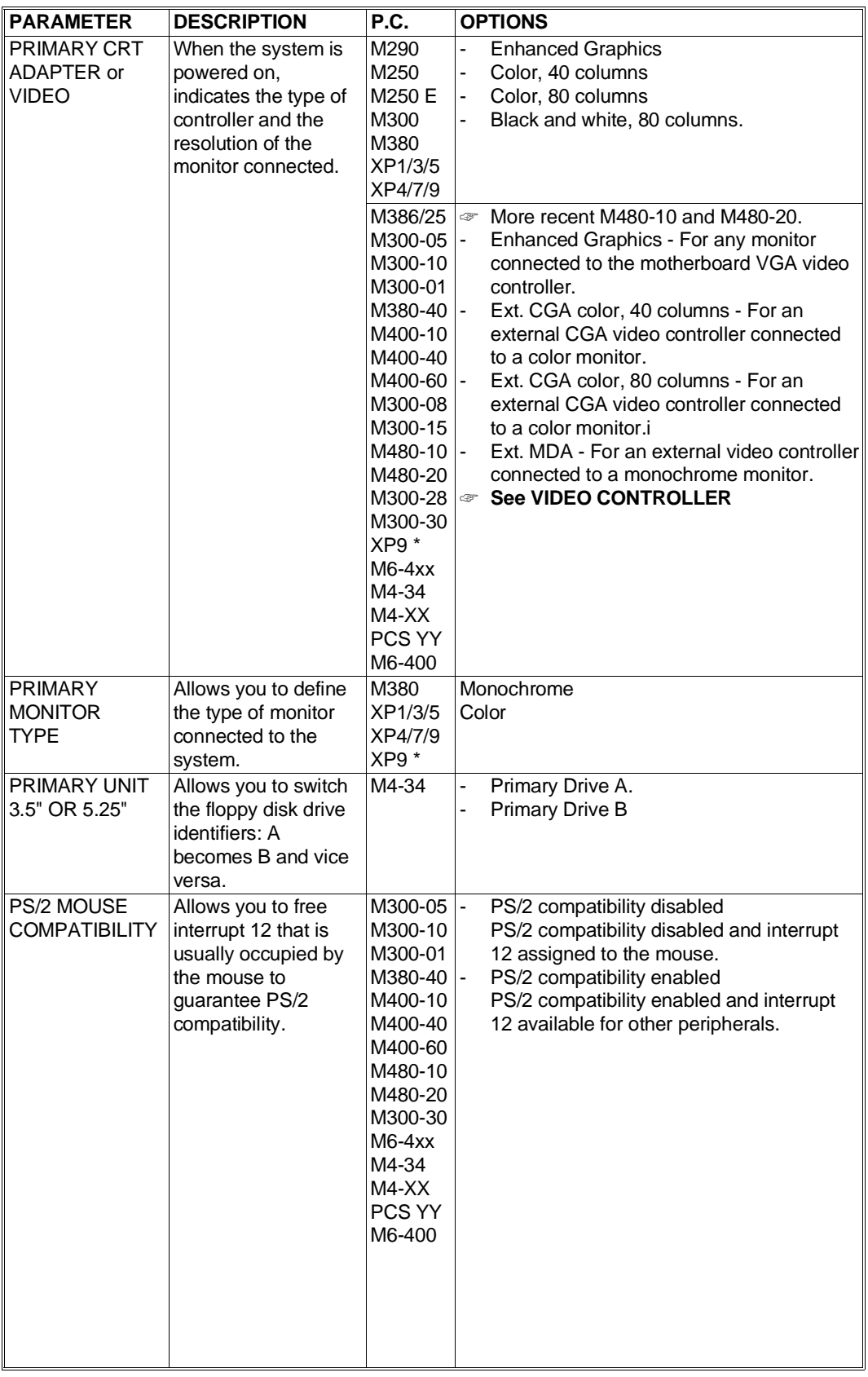

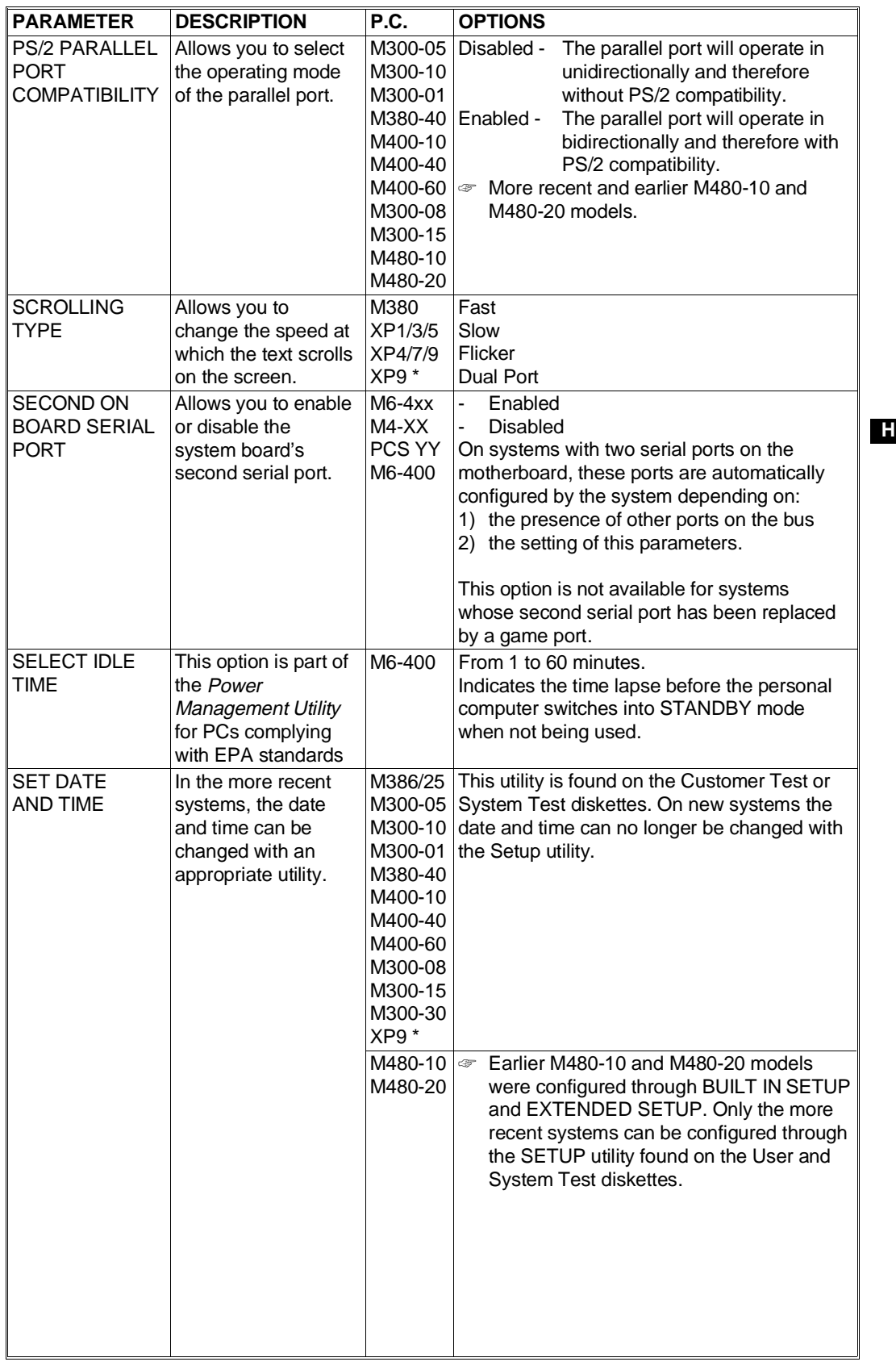

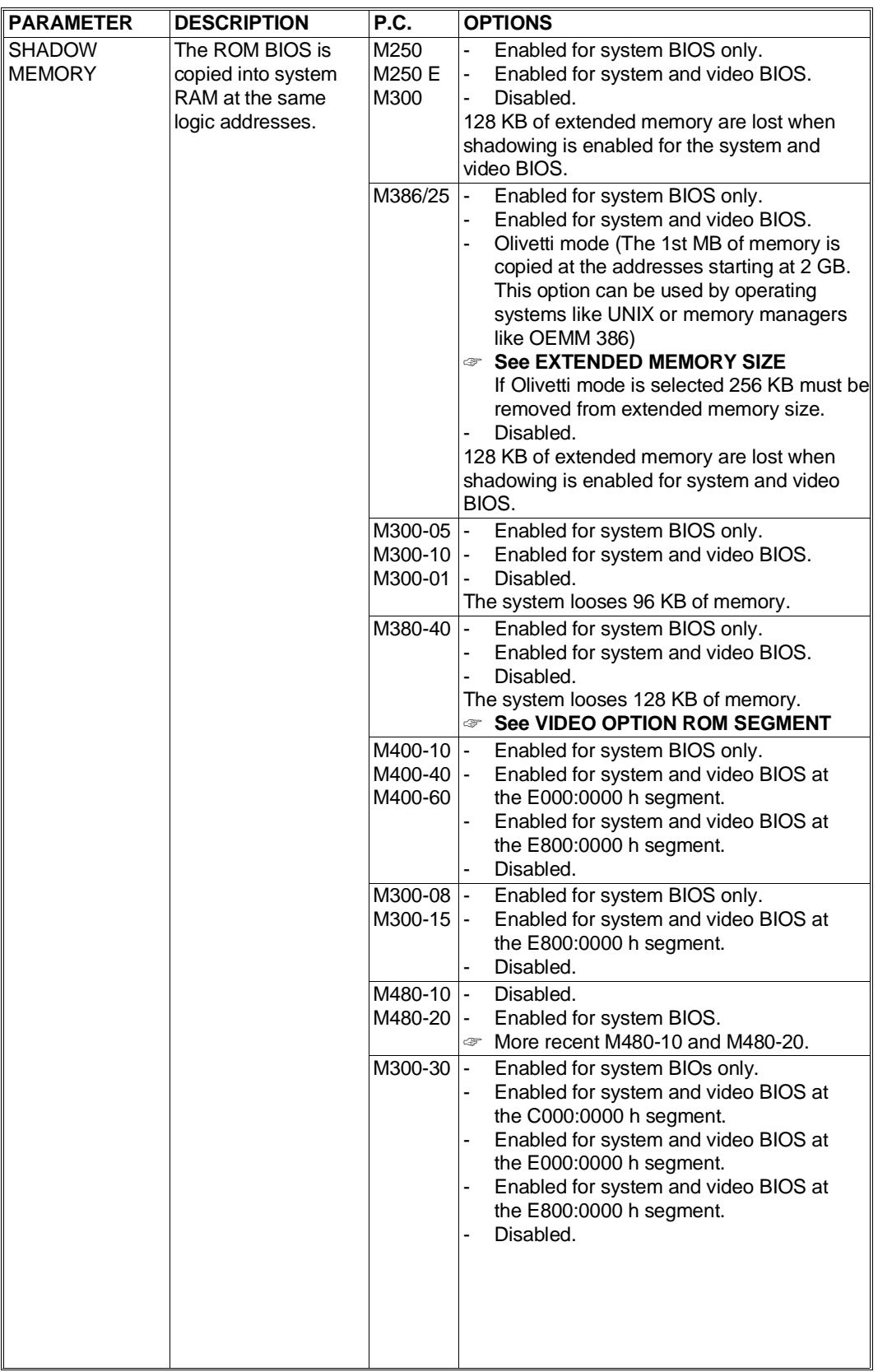

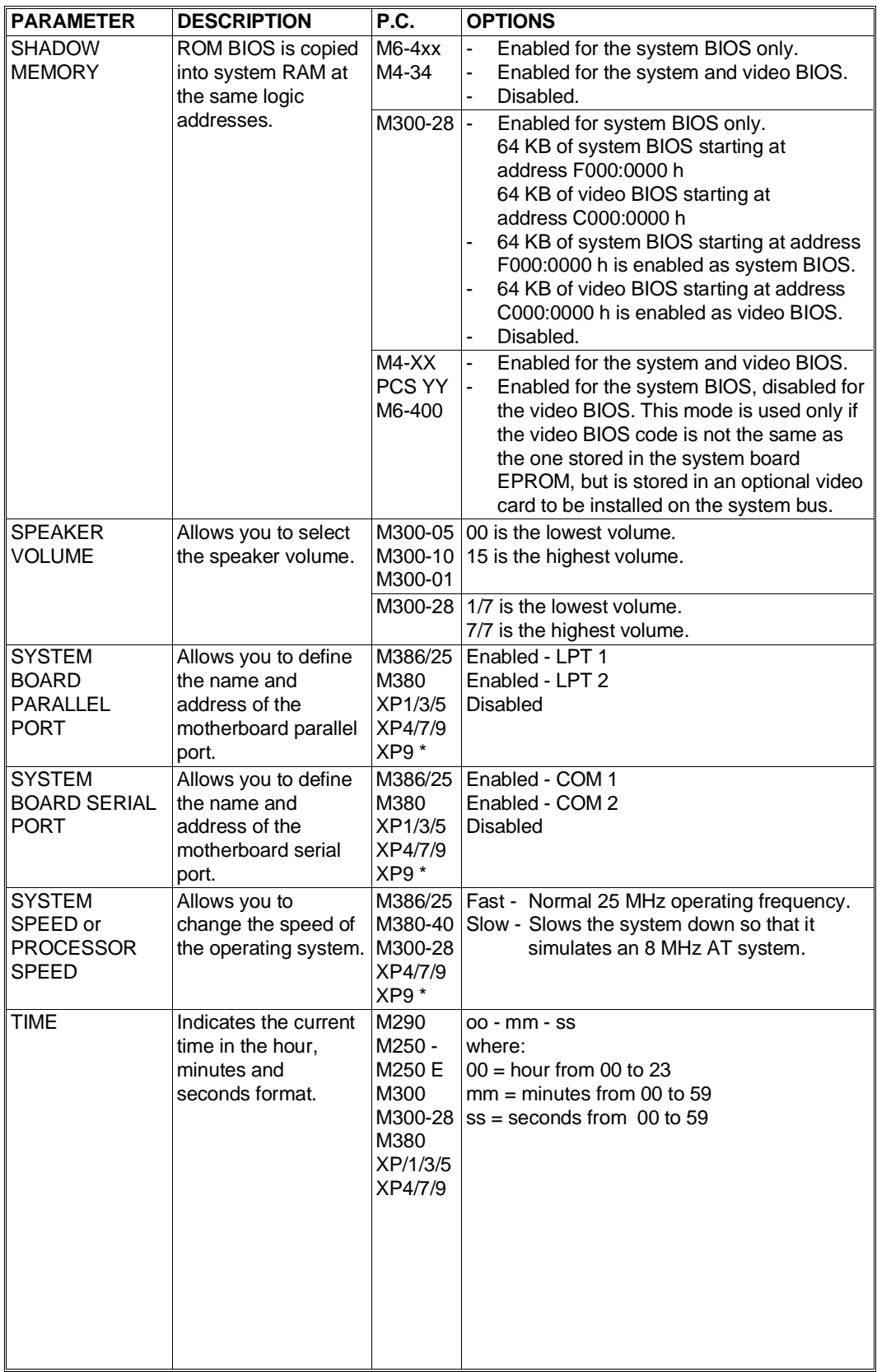

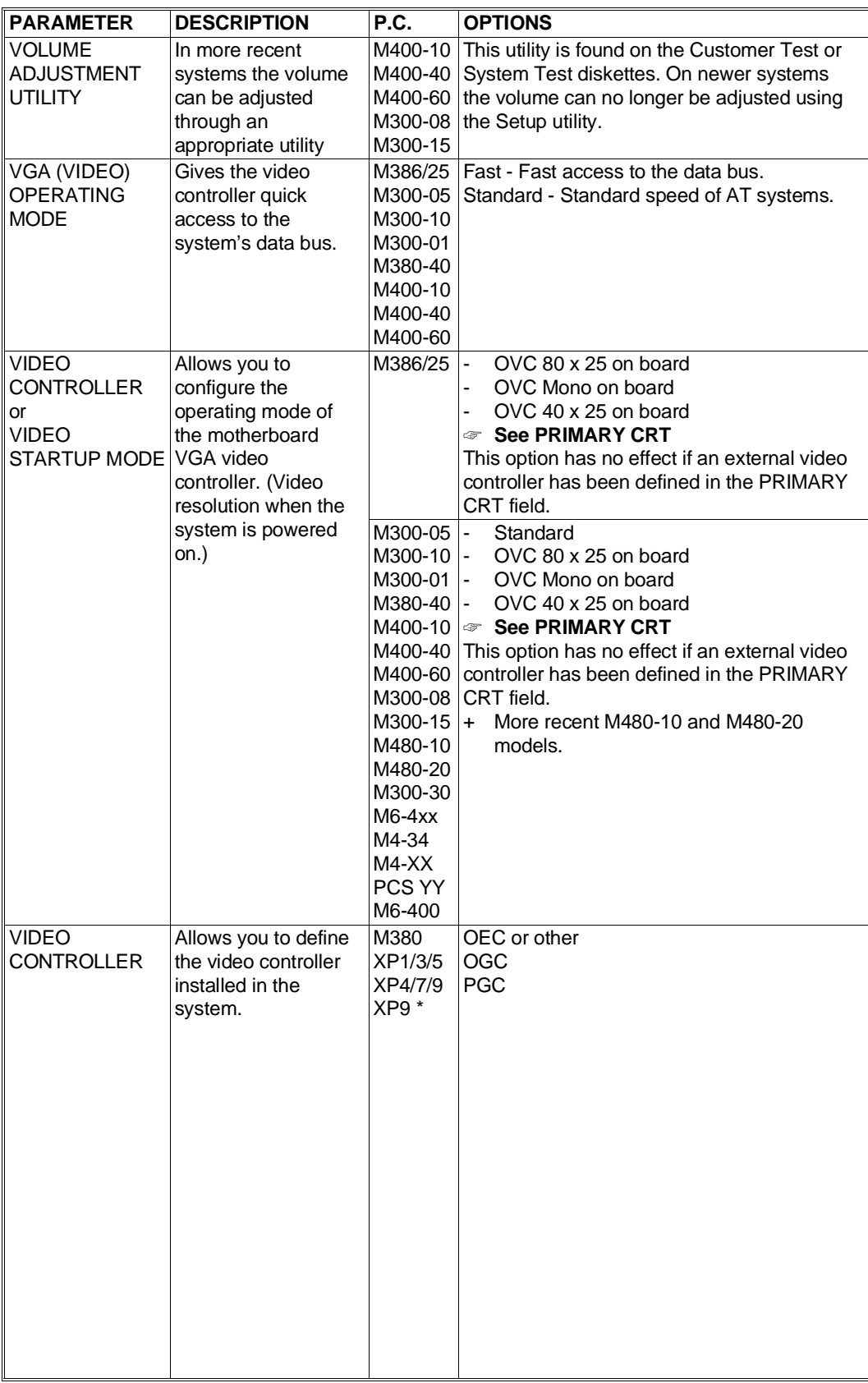

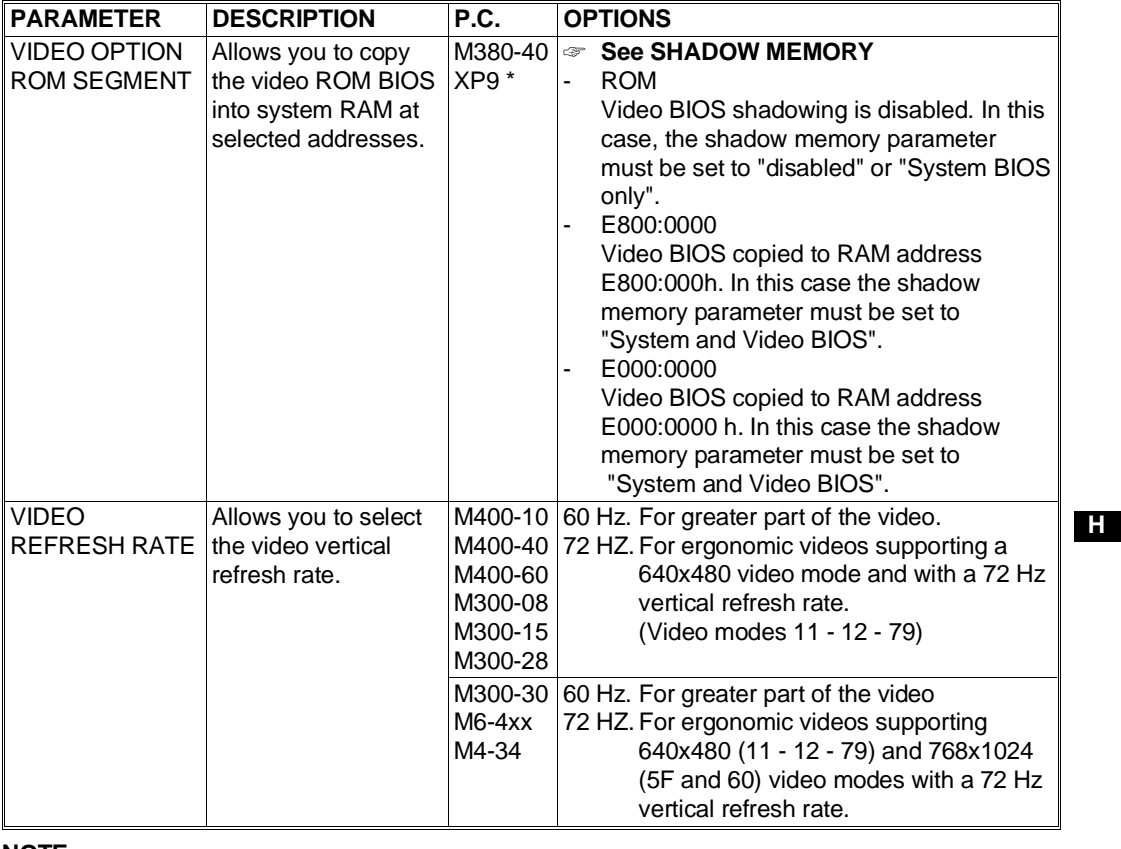

#### **NOTE:**

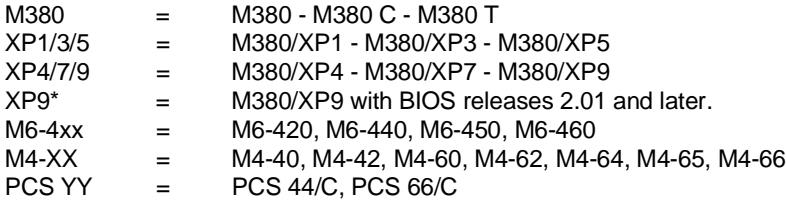

# **EXTENDED SETUP**

This option allows you to define the contents of each single CMOS RAM location. Extended Setup is available on the following Personal Computers:

M290 - M250 - M250 E - M300 - M380 - M380/XP1 - M380/XP3 M380/XP5 - M380/XP4 - M380/XP7 - M380/XP9

When this function is activated the following screen is displayed:

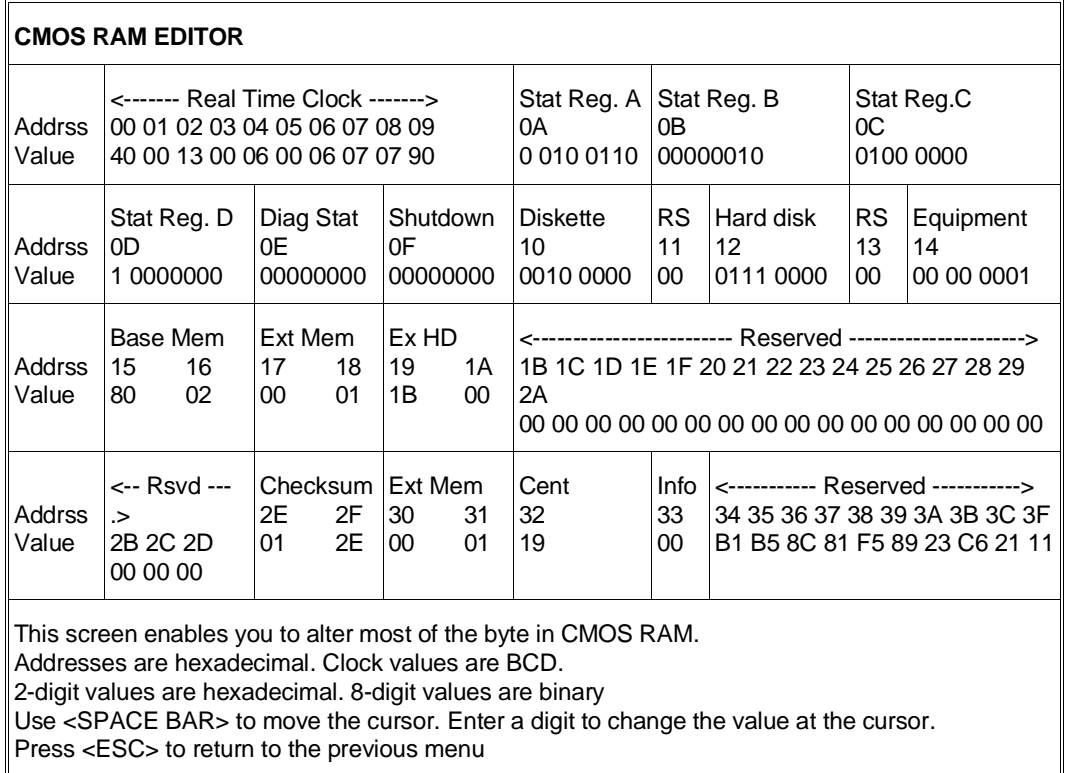

This screen indicates the address in hex format and the current contents in both binary and hex formats for each location. You can move the cursor from one location to another until reaching the one to be modified by pressing the space bar and backspace key.

The meaning of each CMOS RAM location is given in the following table.

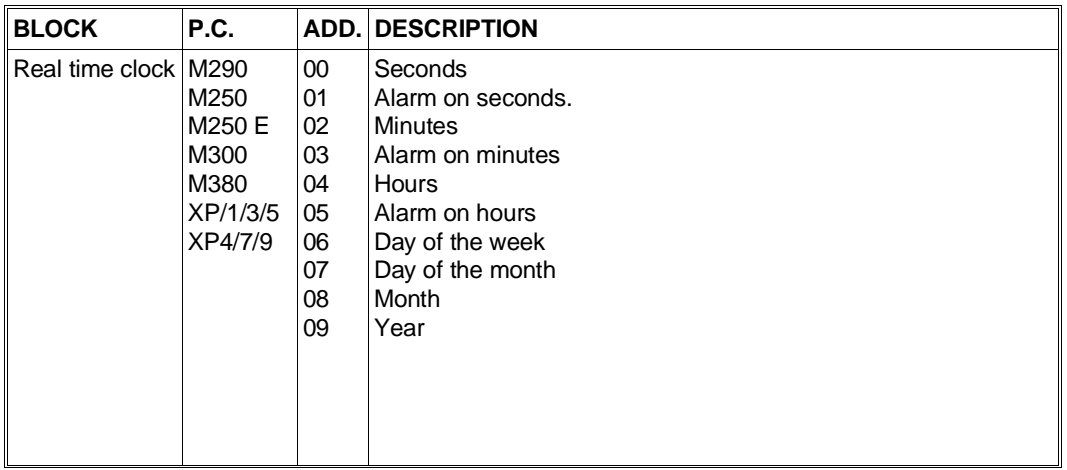

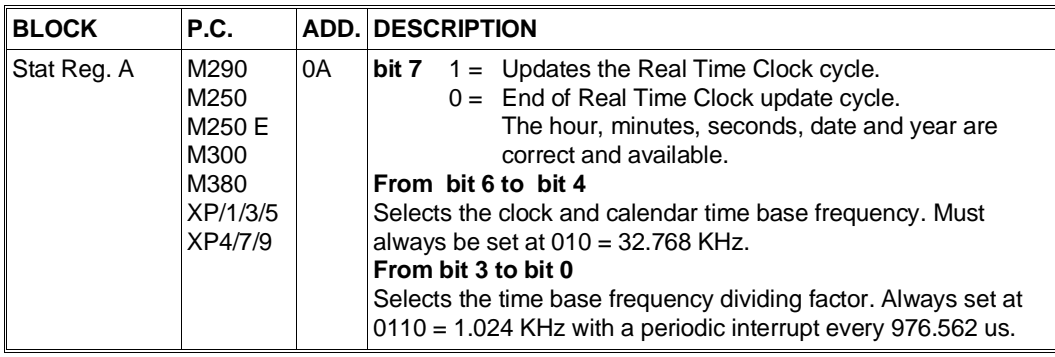

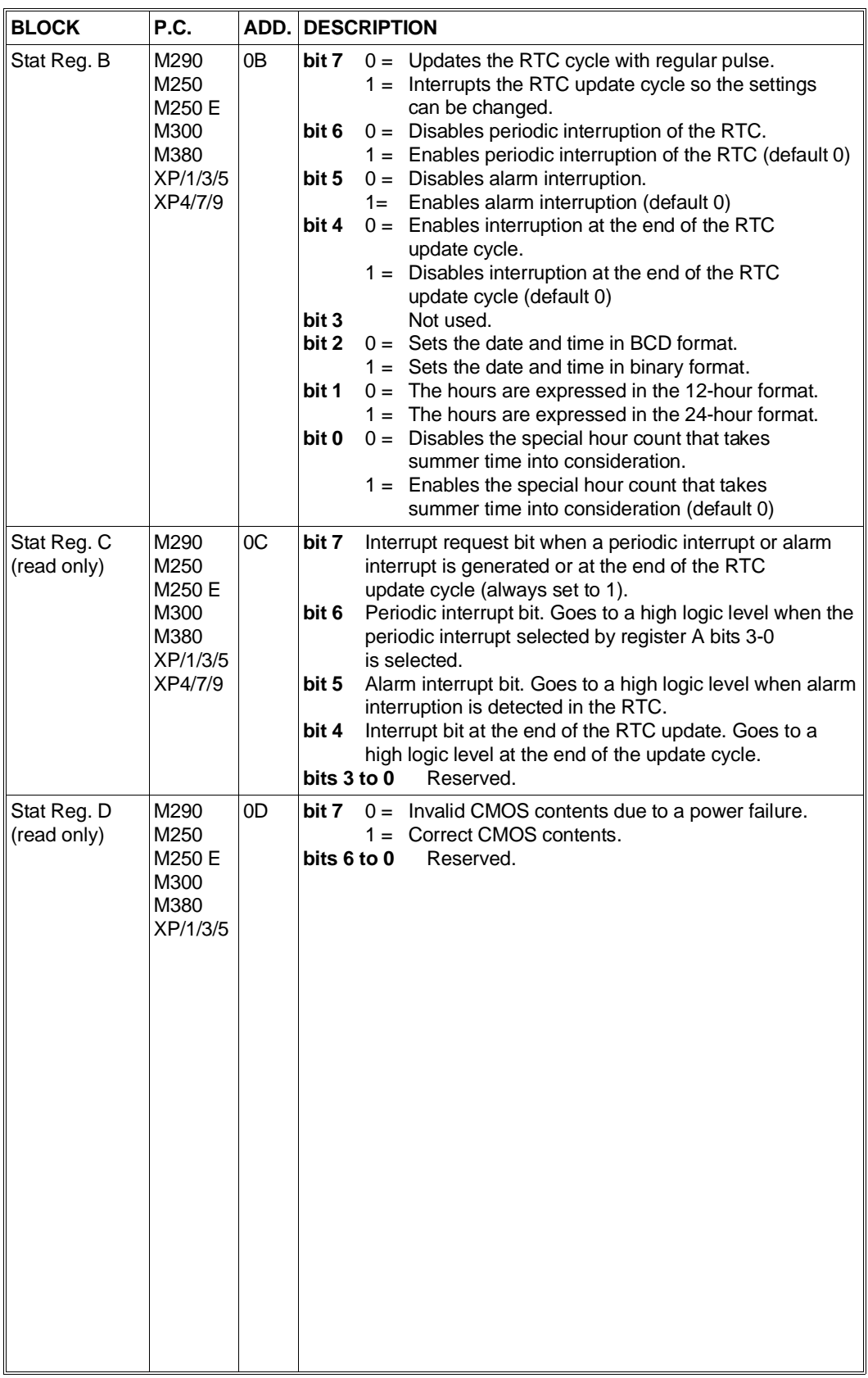

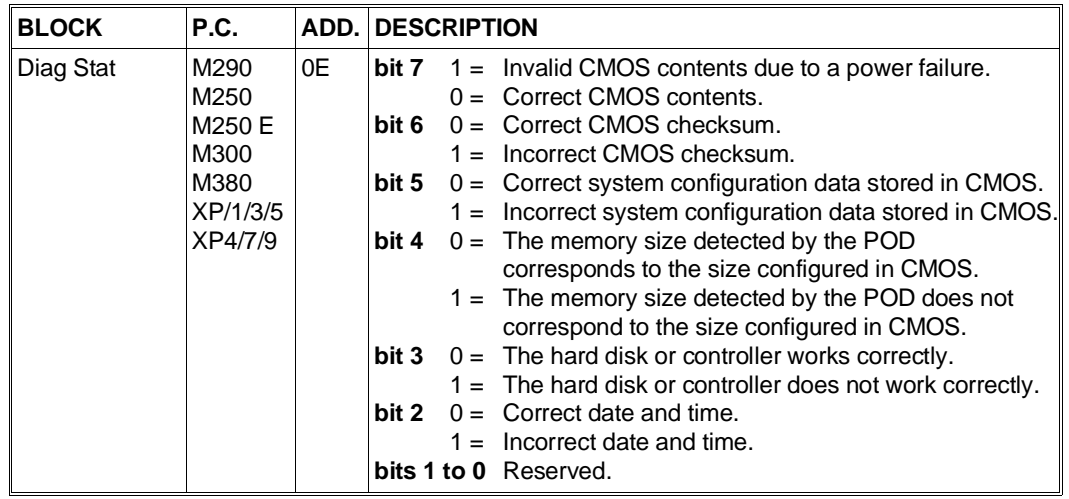

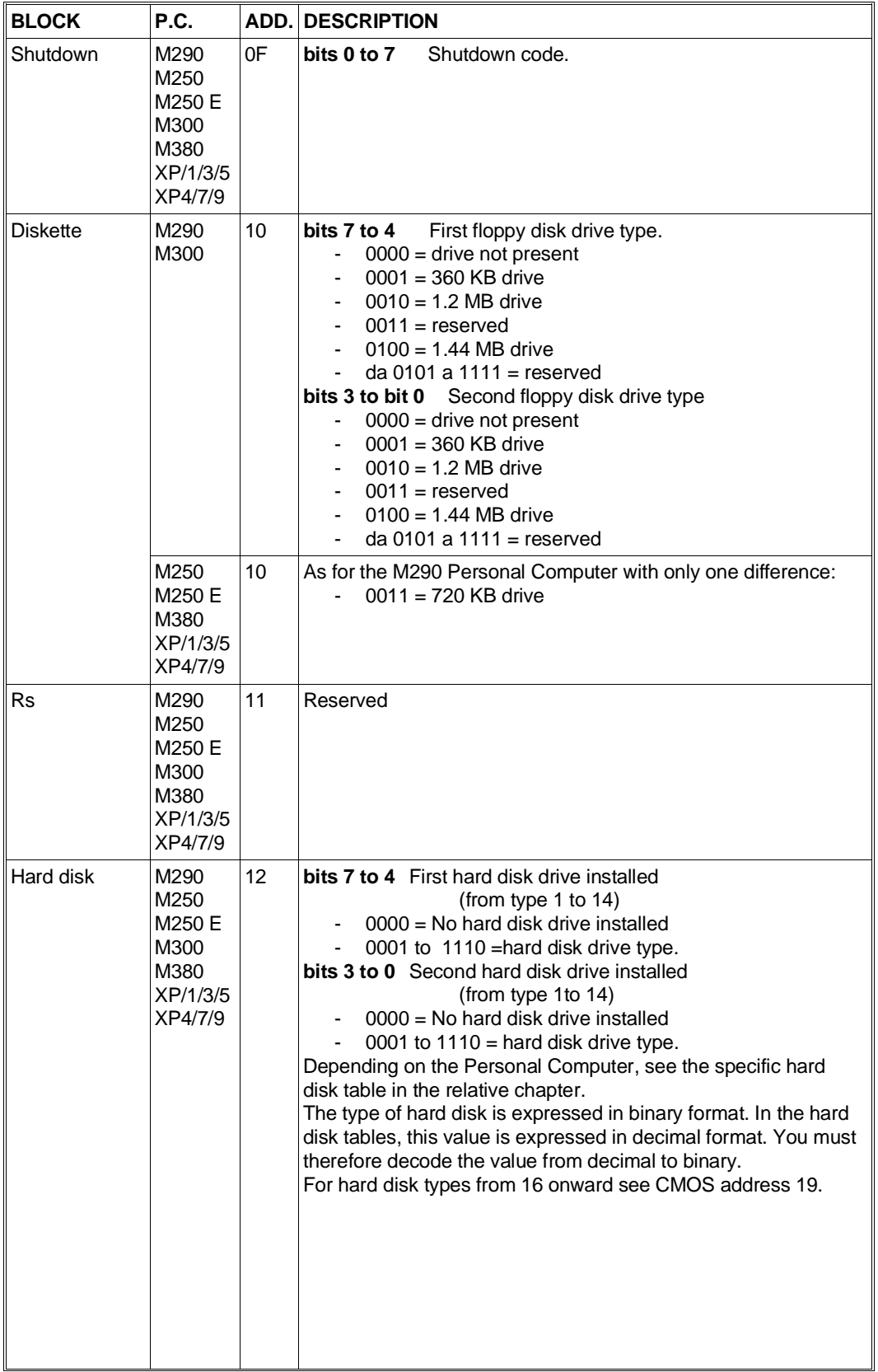

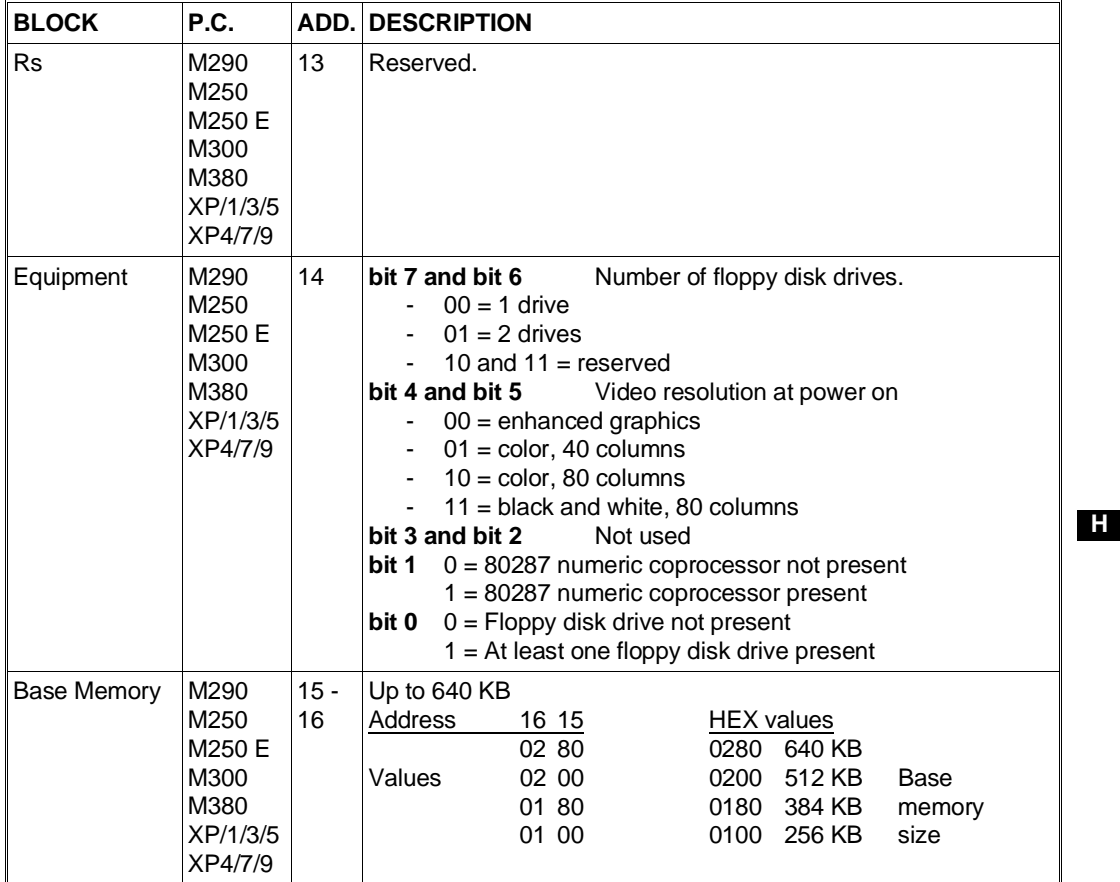

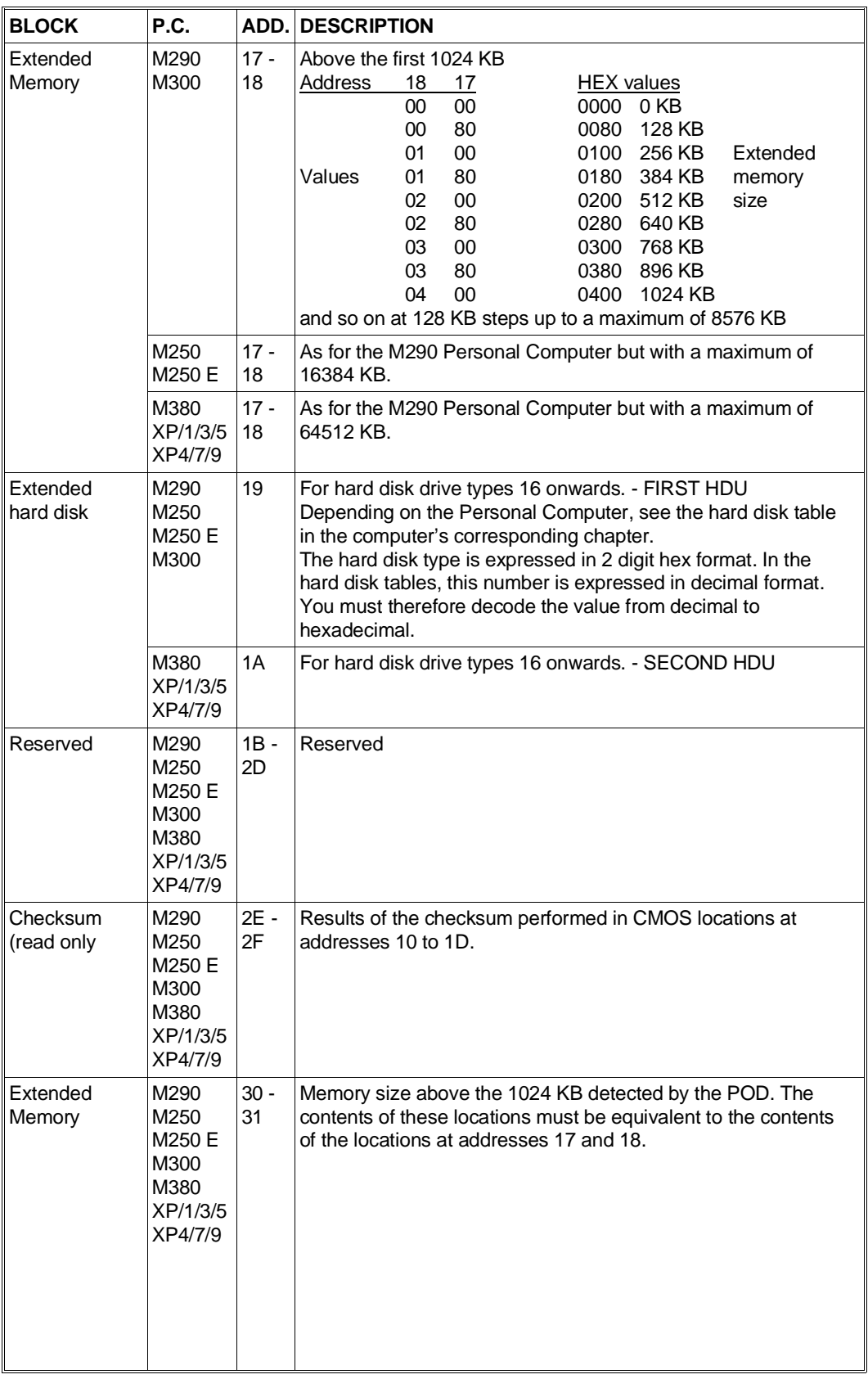

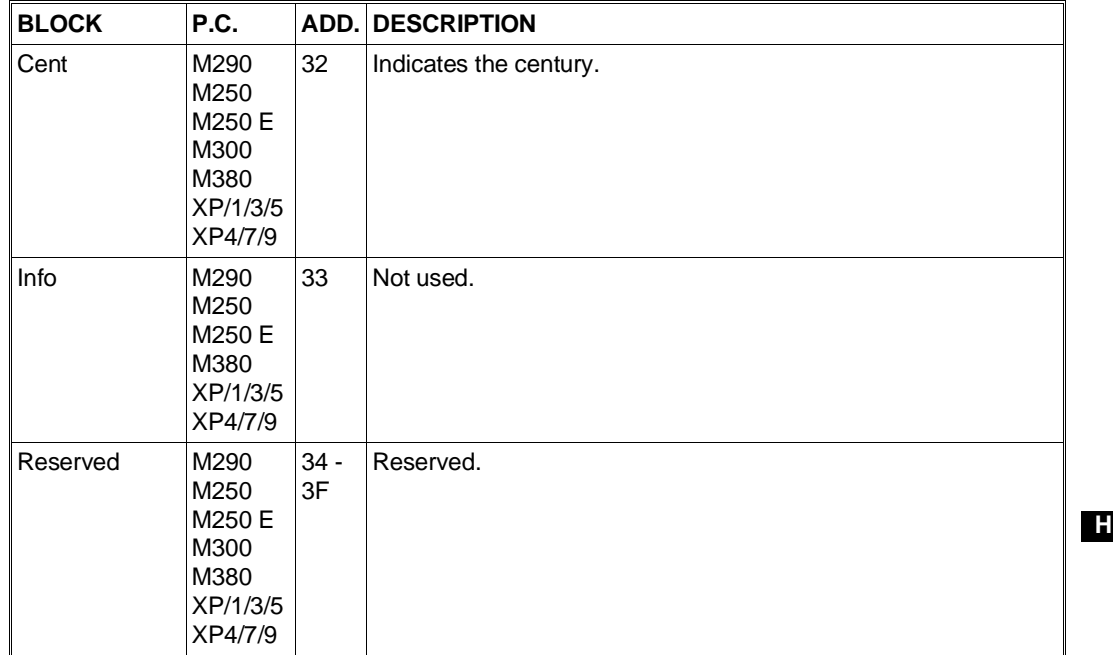

# **NOTE:**

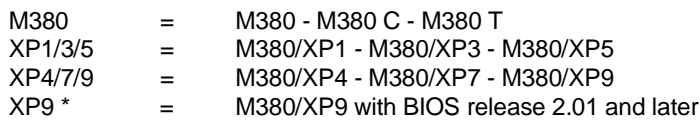

# **EXTENDED SET UP FOR NV RAM**

This option allows you to define the contents of each single NV RAM location. It is available on the following Personal Computers:

M380 - M380/XP1 - M380/XP3 - M380/XP5 - M380/XP4 - M380/XP7 M380/XP9

When this function is activated on the M380 - M380/XP1 - M380/XP3 - M380/XP5 Personal Computers, the following screen is displayed.

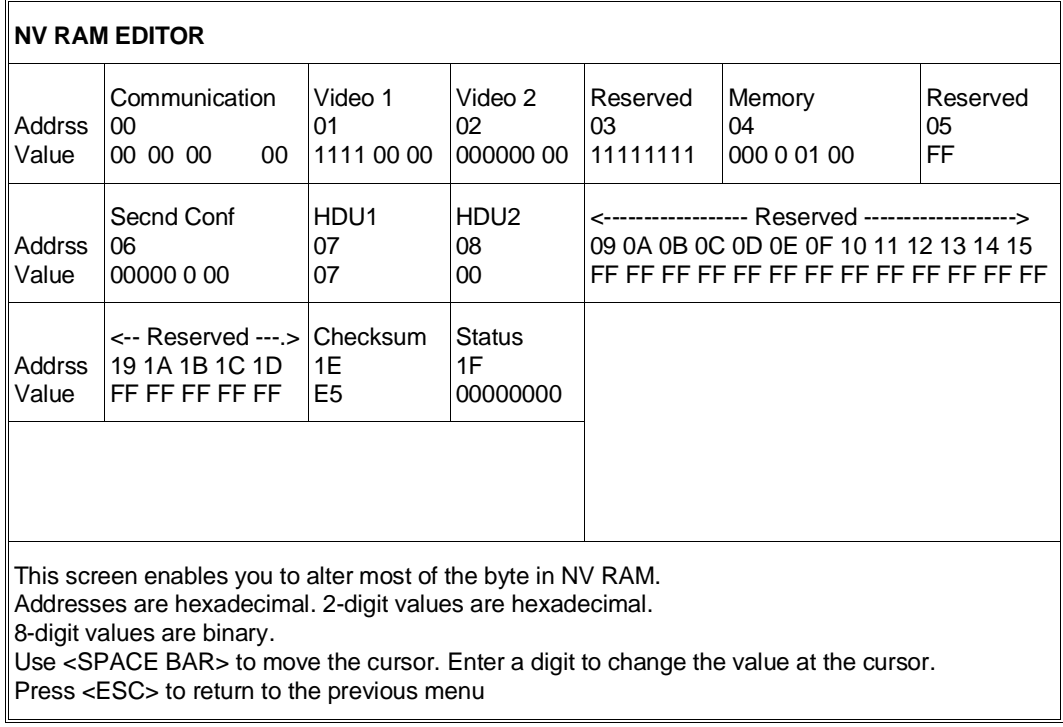

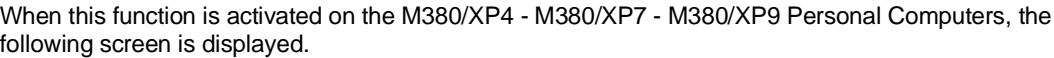

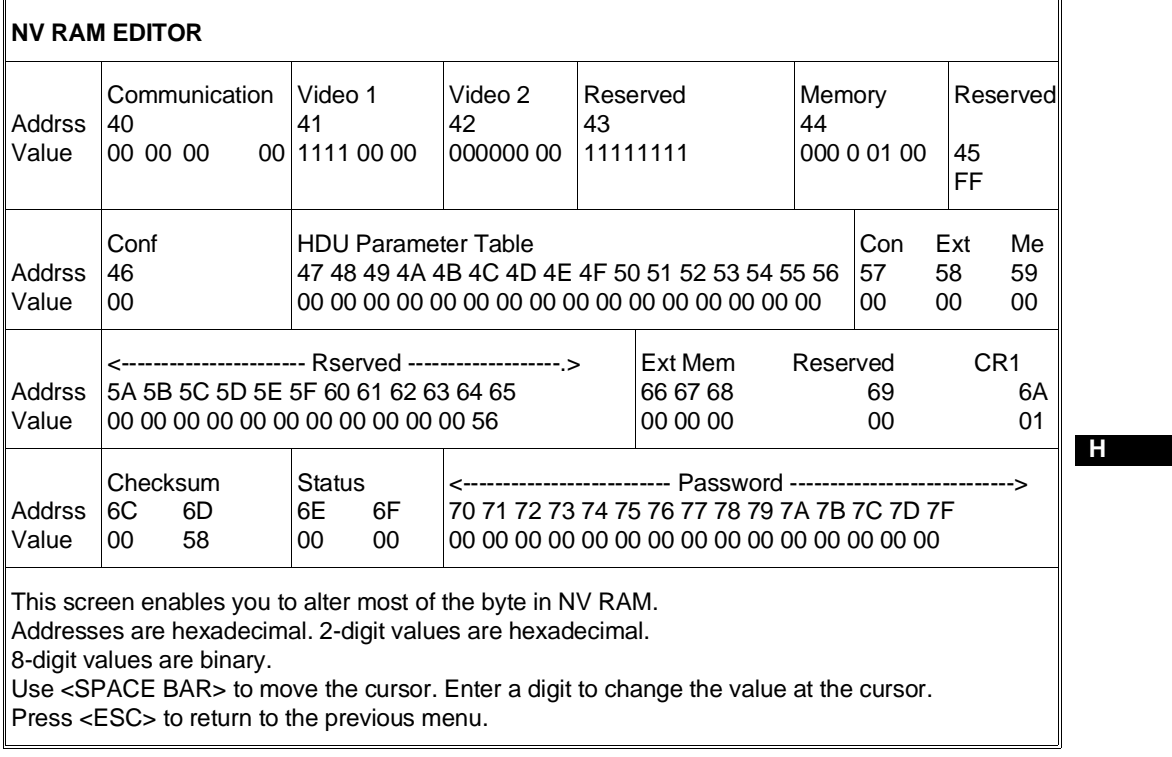

This screen indicates the address (in hex format) and current contents (in binary and hexadecimal formats) of each location. You can move the cursor from one one location to another until reaching the one that has to be modified by pressing the Space Bar or the Backspace key.

The following table gives the meaning of each CMOS RAM location.

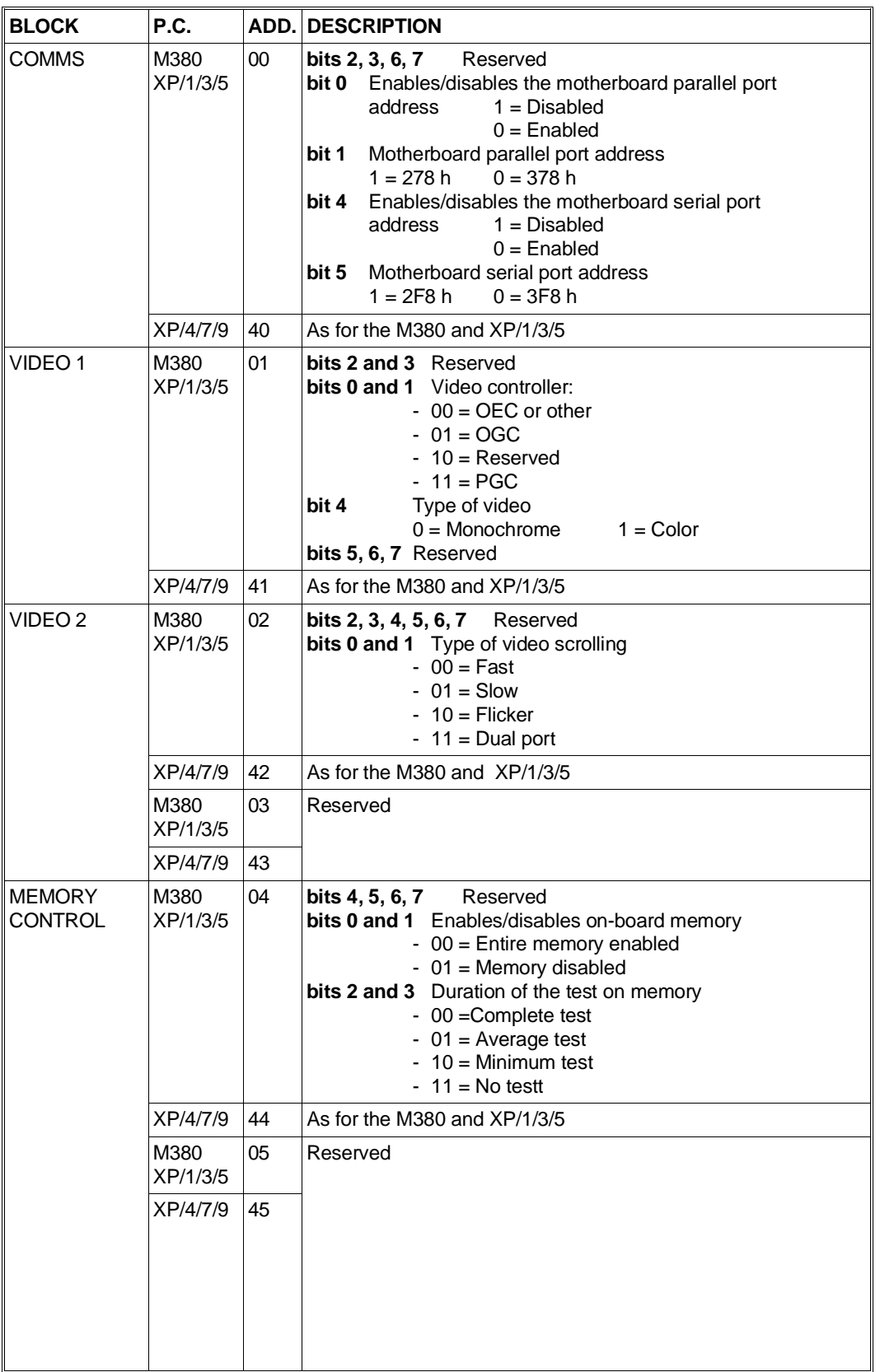

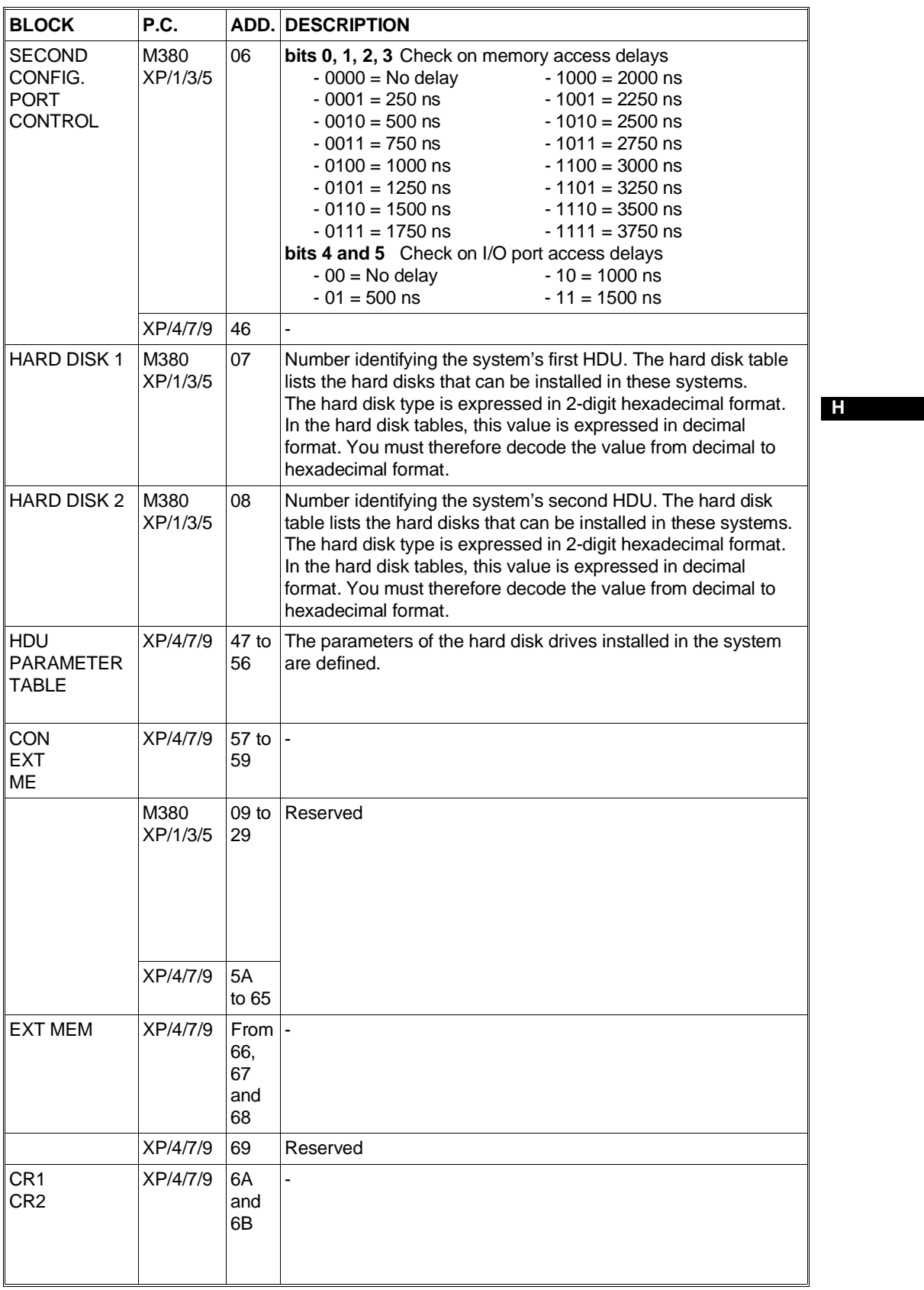

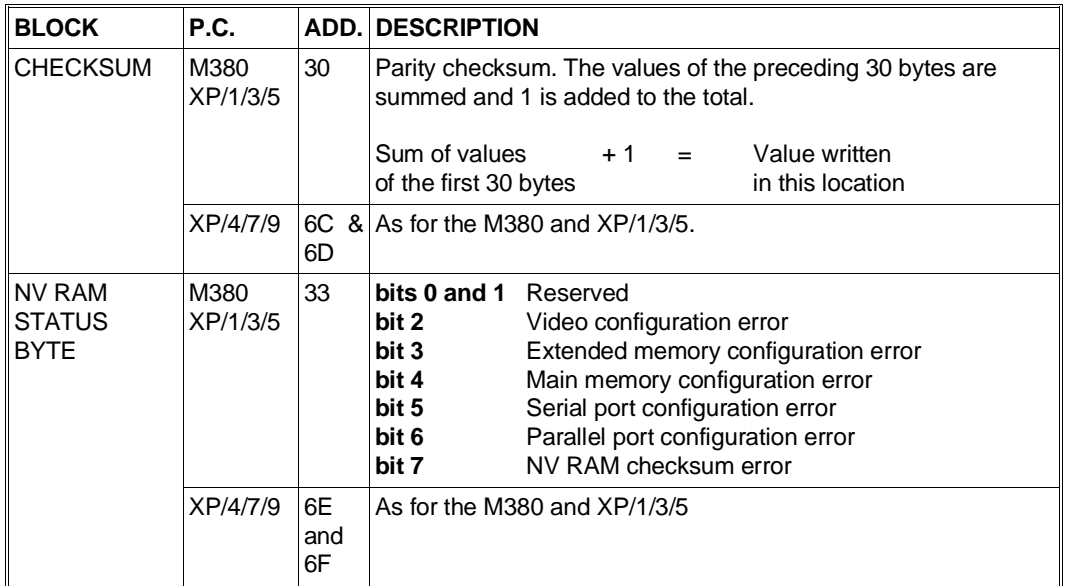

# **NOTE:**

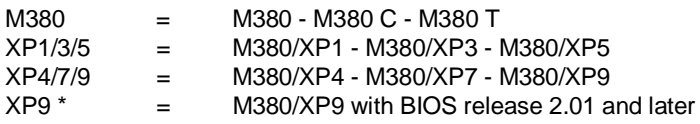

# <span id="page-32-0"></span>**BUILT IN SETUP UTILITY FOR AT SYSTEMS**

This feature is available on the following systems:

M300 - M386/25 - M300-05 - M300-10 - M300-01 - M380-40 - M290-30 - M400-10 - M400-40 - M400-60 - M300-08 - M300-15 - M290-25 - M300-04 - M480-10 - M480-20

The BUILT IN SETUP is a program resident in ROM BIOS that is activated each time the Personal Computer is powered on. This program carries out the following operations:

- Checks the configuration data stored in CMOS RAM to ensure that they are valid and checks that the power supply battery is not low.
- Checks that system configuration has not been changed (for example, that memory, new peripherals or a numeric coprocessor have not been added).
- If the contents of the CMOS RAM are no longer valid or system configuration has been changed, the BUILT IN SETUP program allows the user to update CMOS RAM contents.

As previously mentioned, two cases can arise:

**First case:** If the information contained in CMOS RAM is no longer valid or the power supply battery is low, the BUILT IN SETUP screen is displayed. The user has the possibility of selecting the language to work in. There are 6 languages available.

**Second case:** If the system's configuration only has been changed, an icon representing the device that has to be added to, or changed in, CMOS RAM will be displayed. An example can be when you install a second floppy disk drive, only the floppy disk icon will be displayed.

In both cases the BUILT IN SETUP is automatically displayed without operator intervention.

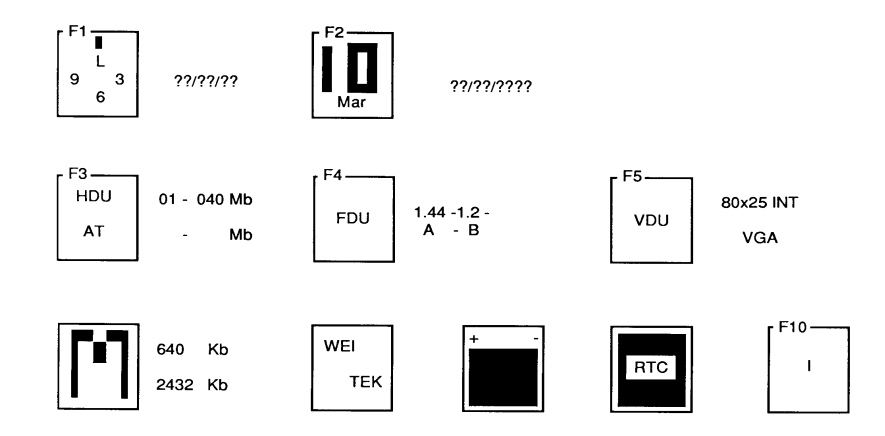

- **F1** Pressing this key allows you to change: hour, minutes and seconds.
- **F2** Pressing this key allows you to change: day, month and year
- **F3** Pressing this key allows you to select the type and capacity of the hard disk drive installed. Press the space bar until the correct value is displayed.
- **F4** Pressing this key allows you to select the capacity of the floppy disk drive installed. Fields corresponding to the number of drives installed (1, 2 or 3) are displayed along side the floppy disk icon. In these fields you will have to define the capacity of the floppy disk drive installed.

**F5** Pressing this key allows you to select the video format when the system is powered on.

**Memory** This field cannot be modified. It only informs the user of memory size. The system's memory size can be changed using the System Test or Customer Test diskette.

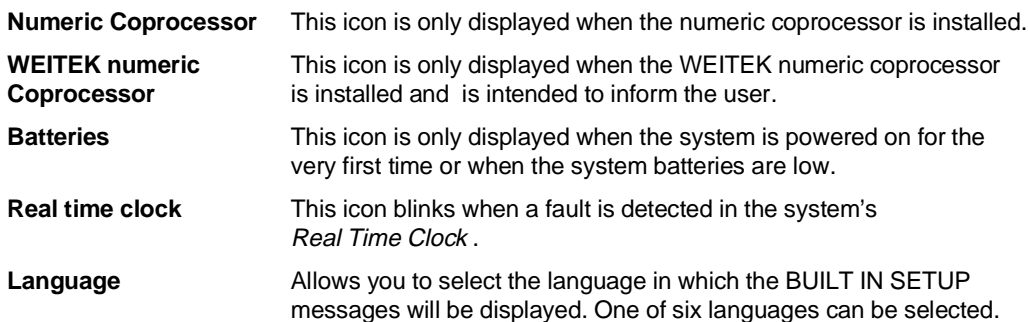

# **EXTENDED SETUP PROGRAM**

This extension to the ROM-resident program is available on the following systems:

M290-30 - M290-25 - M300-04 - M480-10 - M480-20 - M300-02.

The EXTENDED SETUP program menu includes all the functions of the BUILT IN SETUP program, in addition to certain icons identifying the advanced functions. To modify the parameters, select the function and press the space bar.

This program can be invoked at any time by pressing the SHIFT, CTRL, ALT and DEL keys simultaneously.

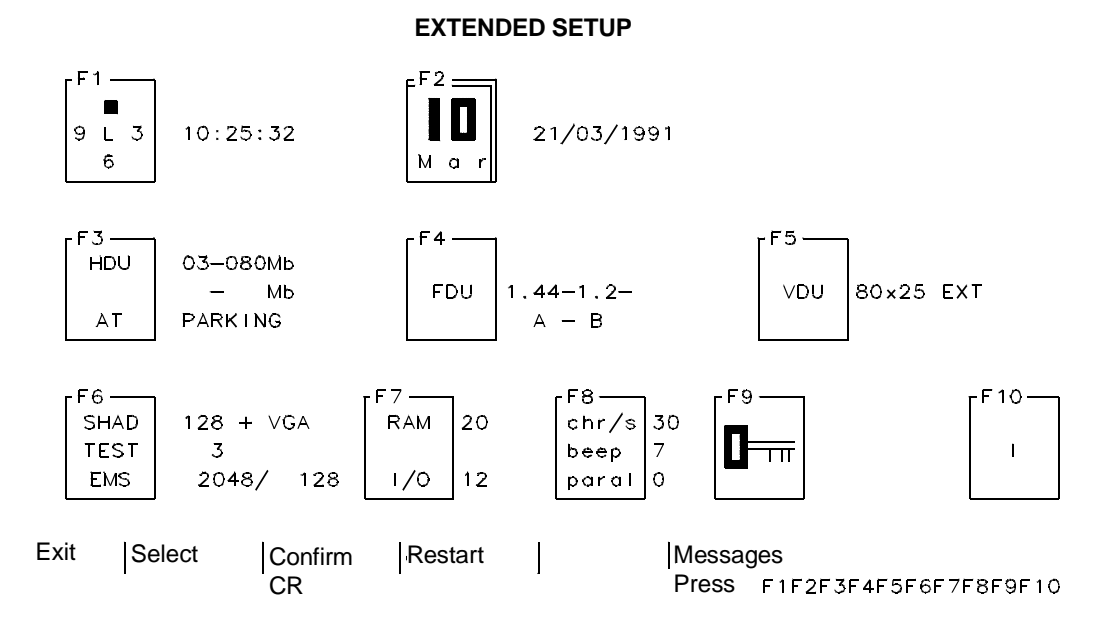

The following parameters can be changed:

- **F1** Pressing this key allows you to change the hour, minutes and seconds.
- **F2** Pressing this key allows you to change the day, month and year.
- **F3** Pressing this key allows you to change the hard disk type number and to park the hard disk heads in the landing zone. To move from one field to another, press the TAB key.
- **F4** Pressing this key allows you to modify the floppy disk type. If two floppy disk drives are installed, two fields will be present. Press the TAB key to move from one field to another.
- **F5** Pressing this key allows you to video format when the system is powered on.
- **F6** Memory Three fields are available, indicating respectively:
	- The amount of memory dedicated to the shadow RAM feature.
	- The duration of the test on memory during the POD.
	- Extended and expanded memory sizes.
	- Press the TAB key to move from one field to another.
- **F7** System speed. One field allows you to define the speed at which data is exchanged between memory and the CPU, the other allows you to select the speed at which data is exchanged between memory and peripherals, Press the TAB key to move from one field to another.
- **F8** By pressing this key you can change the following three parameters:
	- Character repeat speed
	- Buzzer volume
	- Parallel port mode of operation (the parallel port is not bidirectional so it can alternate between input and output).
- **F9** Pressing this key allows you to store a system or network password.
- **F10** Pressing this key allows you to select the natinal language version.

More detailed information on the BUILT IN SETUP and EXTENDED BUILT IN SETUP utilities are provided in the chapters dealing with the Personal Computers that use these programs.

# <span id="page-35-0"></span>**SETUP UTILITY FOR MCA SYSTEMS**

Personal Computers based on the MicroChannel architecture are capable of reconfiguring themselves automatically when an optional device is either installed or removed. The System Test and Customer Test diskettes contain a Configuration Program and Descriptor Files containing all the information concerning system configuration.

The device that allows these systems to be configured is called POS Programmable Option Selection and can be used either automatically or interactively.

# **POS Programmable Option Selection**

Each system peripheral (serial interface, parallel interface, hard disk and floppy disk controller, motherboard, optional boards, etc.) has six specific registers called POS Registers which are found at the following I/O addresses.

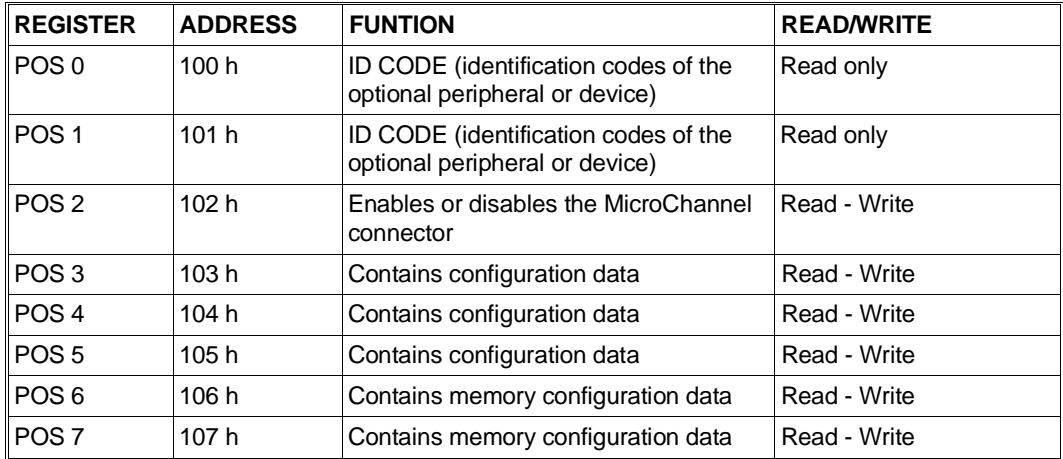

The manufacturer records in the POS 0 and POS 1 registers the code (ID CODE) that identifies the peripheral or device. Each system, optional board, peripheral or optional device has its own identification code. The codes range from @0000h to @FFFFh.

When the system is powered on, a BIOS routine compares the ID codes of the different peripherals installed with the ID codes stored in the system's CMOS RAM. With this operation the system checks whether its configuration has been changed or not.

If the configuration has been changed (for example an optional board has been installed), with the following message the operator is asked to reconfigure the system:

# **Adapter configuration: Error**

Insert the System Test or Customer Test diskette in system drive A. This diskette contains:

- The **System Configuration Program** that controls system configuration.

- Descriptor files called **Adapter Descriptor Files** containing the configuration data of the different system peripherals. Each optional board or system peripheral has its own adaptor descriptor file. These files are invoked using the same ID code of their corresponding peripheral or device, and all have the **.ADF** extension.

#### For example:

The hard disk controller (ID CODE @0DDFFh) will have an adapter descriptor file called @0DDFFh.ADF. The following figure shows the structure of an adapter descriptor file.

Adapter ID 0DDFF h Adapter name "ESDI Fixed Disk Controller" NumByte 2 Fixedresources  $POS$   $[1] = 00$  $XXX$  $X$  $X$  $S$  $S$ POS [2] = XXXXXX0Xb io 3510h - 3571h Nameditem prompt Adapter Memory Location" Choice "Segment C800" POS [1] = XXXX0010b MEM 0c8000h - 0cbfffh Choice "Segment CC00"  $POS$   $[1] = XXXX0011b$ MEM 0cc000h - 0cffffh Choice "Segment D000" POS [1] = XXXX0100b MEM 0d0000h - 0d3fffh Choice "Segment D400" POS [1] = XXXX0101b MEM 0d4000h - 0d7fffh Choice "Segment D800" POS [1] = XXXX0110b MEM 0d8000h - 0dbfffh<br>Choice "Seament D "Segment DC00" POS [1] = XXXX0111b MEM 0dc000h - 0dffffh Choice "ROM Disabled" POS [1] = XXXX1XXb Help "To configure this adapter you must.........

**H**

When a new option is installed in the system, the adapter descriptor file supplied with the option has to be copied on the User Diskette or System Test diskette. This copy operation must be performed using the "**Copy Option Diskette**" utility.

If the configuration of the system has been changed, the user will be asked to insert either the User diskette or the System Test diskette into drive A. The System Configuration Program is launched automatically which will ask for the ID codes of the different peripherals and devices installed in the system so as to be able to identify the corresponding adapter descriptor files stored on diskette.

The data stored in these adapter descriptor files are copied into CMOS RAM where they will be stored even when the system is powered off.

When the system is powered on again, the data stored in CMOS RAM are copied into the POS registers of the different boards and devices installed in the system. These registers acts in the same way as the jumpers and DIP-Switches of AT systems; they allow you to configure all of the system's operating parameters.

Even though MicroChannel systems are configured automatically, there are some parameters that must be selected by the operator. The following table lists all these parameters in alphabetical order and gives all possible options according to the specific Personal Computer .

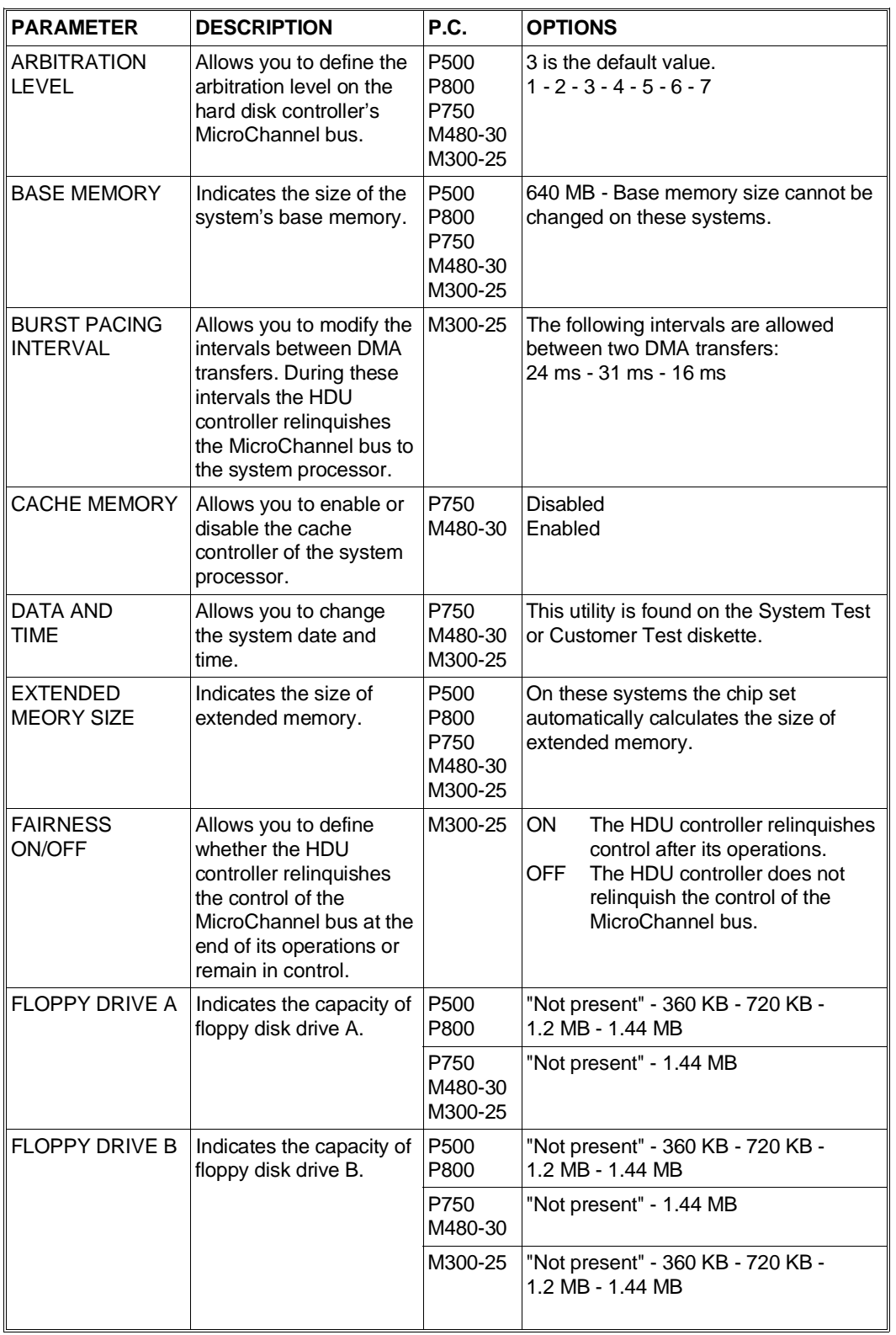

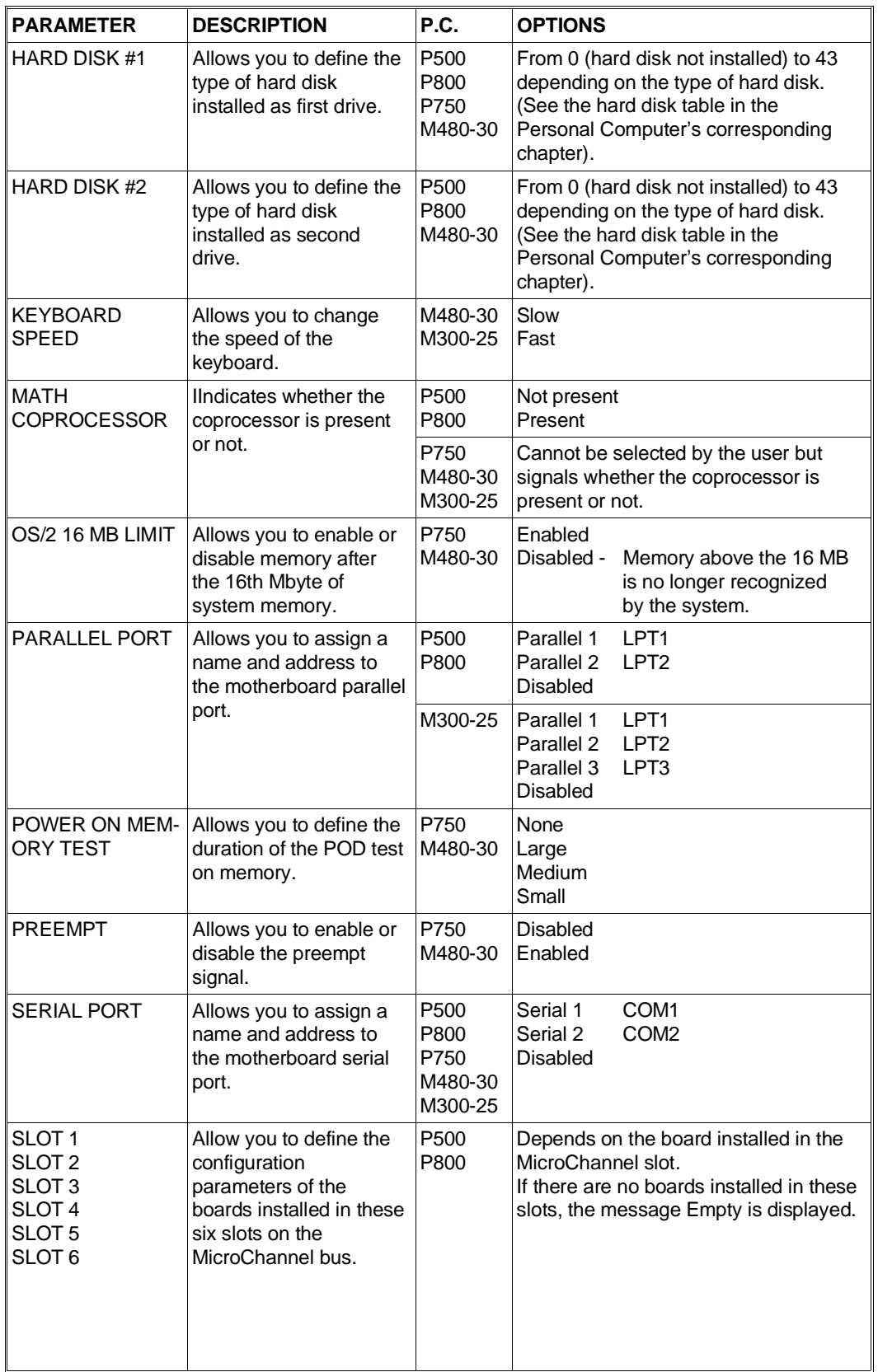

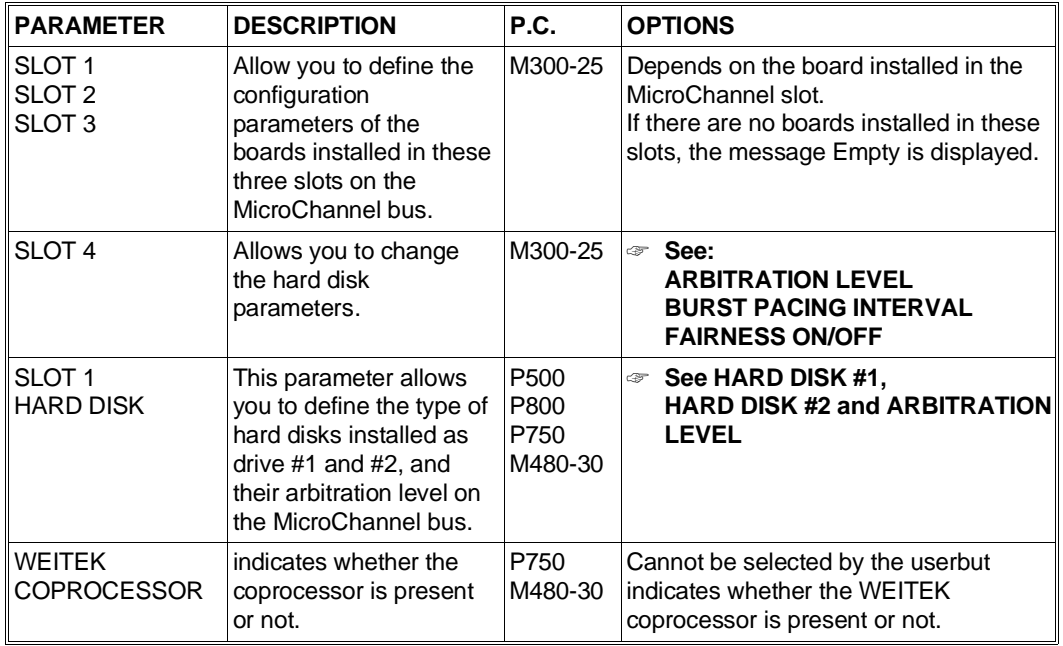

# <span id="page-40-0"></span>**SETUP UTILITY FOR CP486 / M486 ESDI/ M486 SCSI SYSTEMS**

The CP486, M486 and M486 ESDI Personal Computers are supplied with a number of configuration and system test diskettes:

# **System Configuration Diskette**

This diskette allows you to configure the system and has the following functions:

- Provides configuration data for Extended Industry Standard Architecture (EISA) boards.
- Works with the ISA Configuration Library diskette in order to provide DIP-Switch and jumper settings for Industry Standard Architecture (ISA) boards.
- Allows certain system characteristics to be set, such as: Keyboard autorepeat speed, passwords and system date and time.
- Allows the Diagnostics diskette to be used in the desired language.

The System Configuration diskette has to be used:

- The first time the system is being installed.
- Each time the configuration of the system changes, such as when boards and devices are either installed or removed.
- When configuration data is no longer valid.
- To solve conflicts between system resources. Possible sources of conflict can be: DMA channels, interrupts, I/O addresses and memory addressing.

#### **Diagnostic Diskette**

The diagnostic diskette provides a series of tests to be run on the system's hardware modules.

#### **ISA Configuration (CFG) Library Diskette**

This diskette contains the \*.CFG files for the different expansion boards that can be installed in the Personal Computer.

# **SYSTEM CONFIGURATION DISKETTE**

This diskette can be used in three ways:

- 1) If the Personal Computer is powered off:
- Insert this diskette in drive A and power on the system.
- 2) If the Personal Computer is on:
	- IInsert the diskette into drive A.".
	- Press the RESET button or the CTRL, ALT, DEL keys simultaneously.
- 3) With the "SD" command
	- Insert this diskette in drive A.
	- Type SD at the DOS prompt.

The SD command allows you to perform the following operations: **SD [/H] [/M] [/K] [/B] [/N]**

- /H 43-line video mode (EGA monitors) or
	- 50-line video mode (VGA monitors). Default: 25-line video mode
- /M Monochrome monitor. Default: color monitor
- /K Disables mouse support even though the mouse driver is installed. Default: mouse support enabled.
- /B For non-standard monitors. All video modes use BIOS INT 10h. Default: standard monitor
- /N Non target mode Gives the possibility of using the System Configurationc diskette to configure more than one system. This command disables the possibility of reading the system configuration stored on the diskette.

# **Main Menu of the System Configuration Diskette**

- Configure computer
- Set features
- Test computer
- Copy User Diskette
- Exit from this utility.

These entries are explained in the following tables.

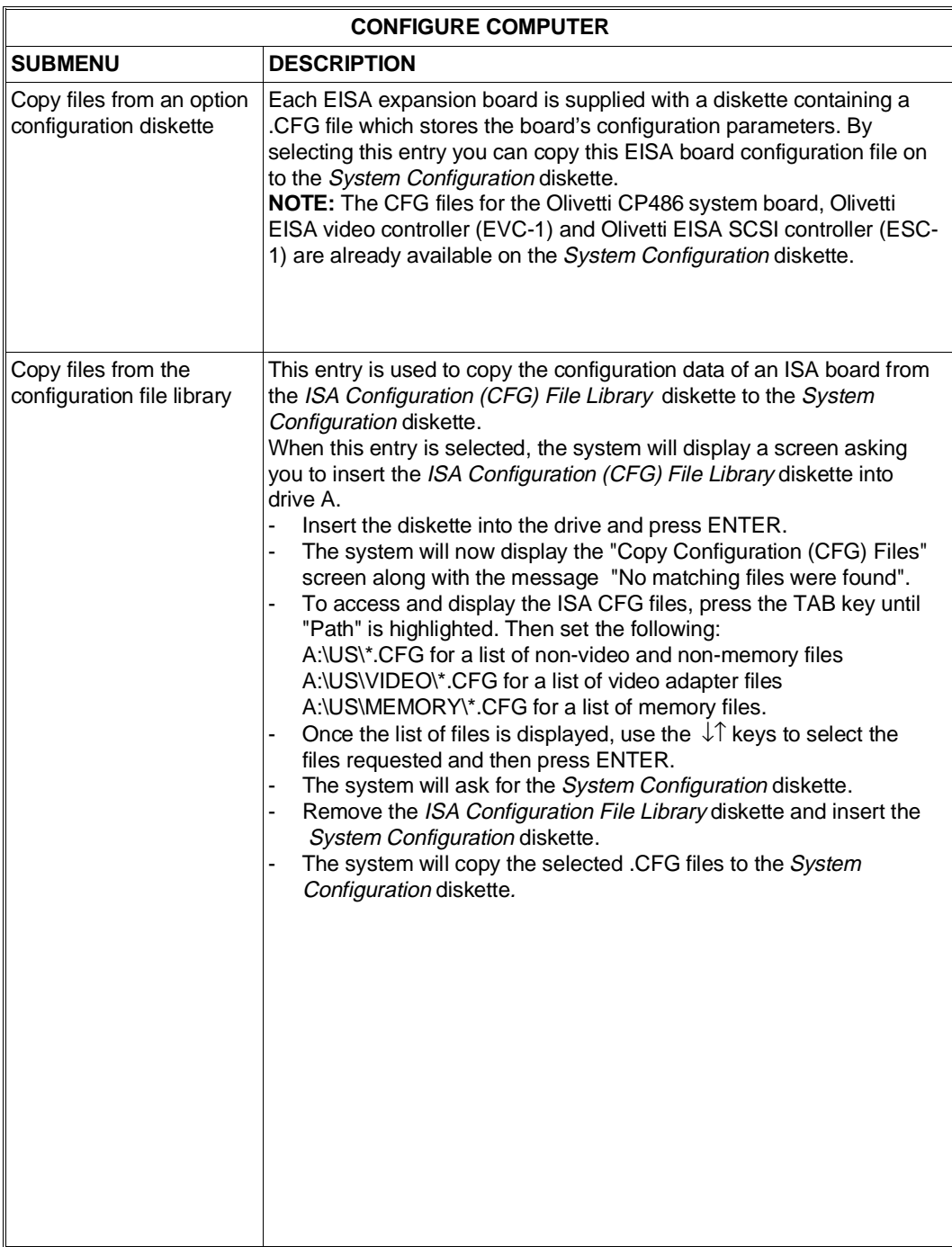

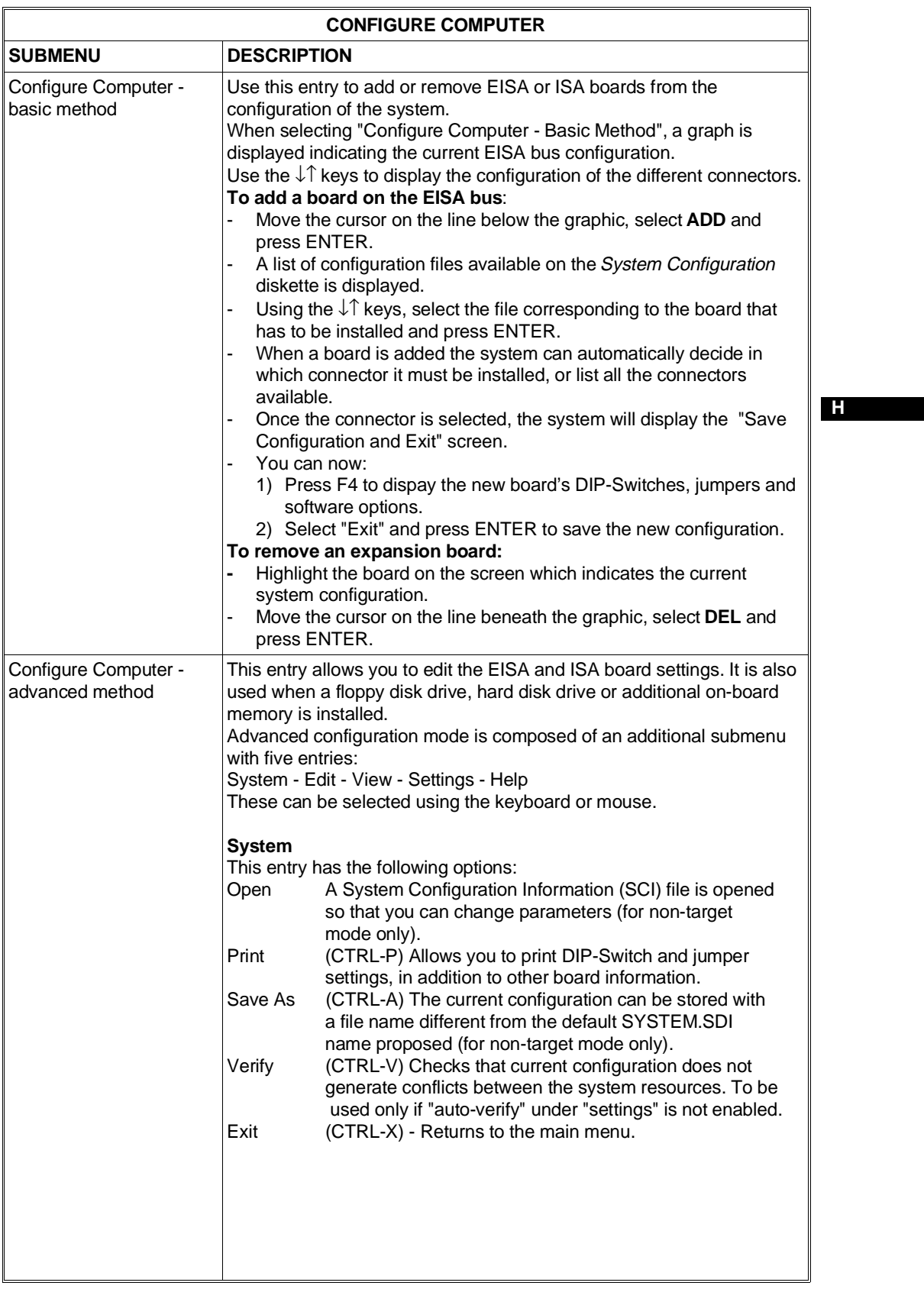

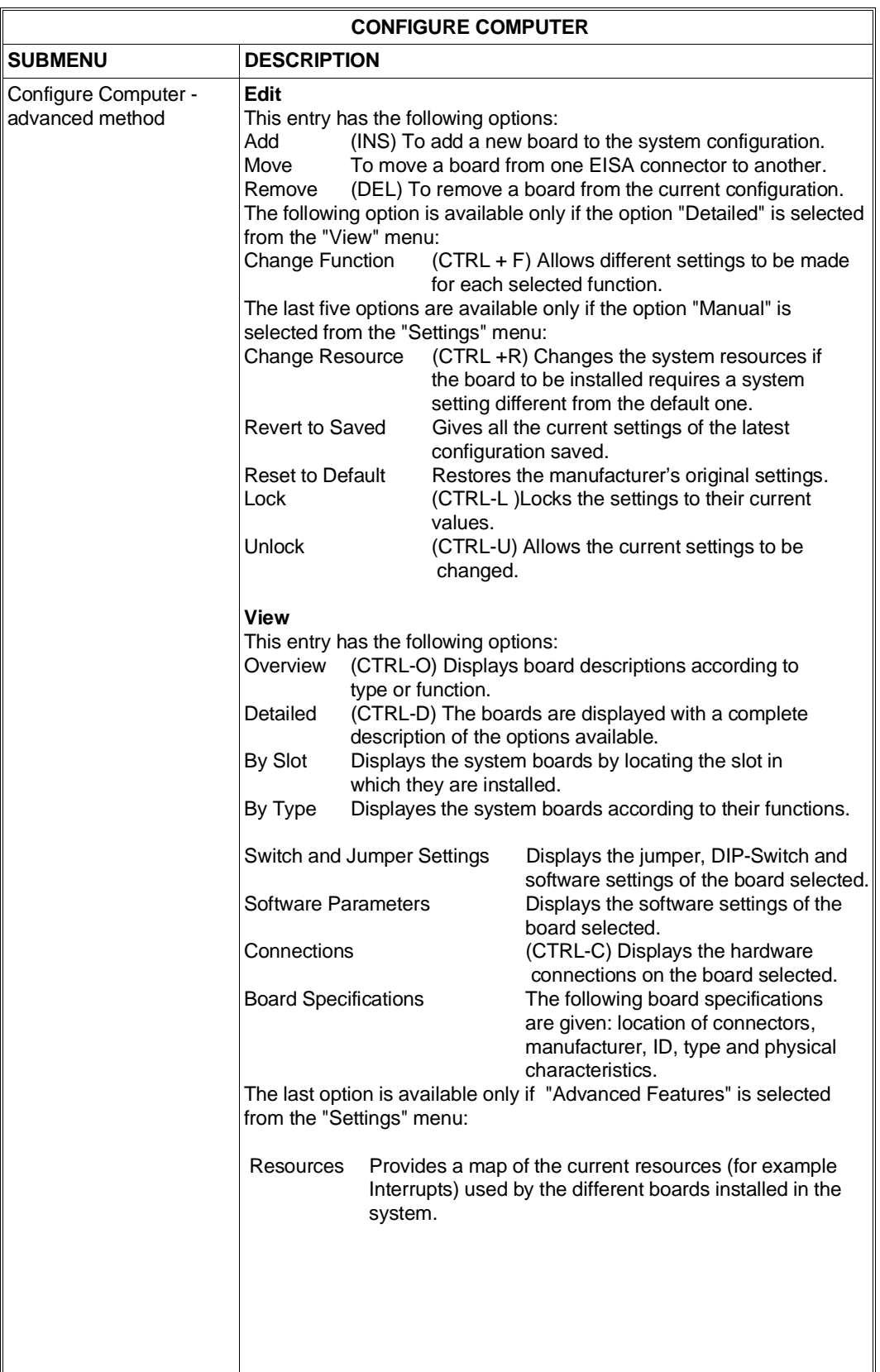

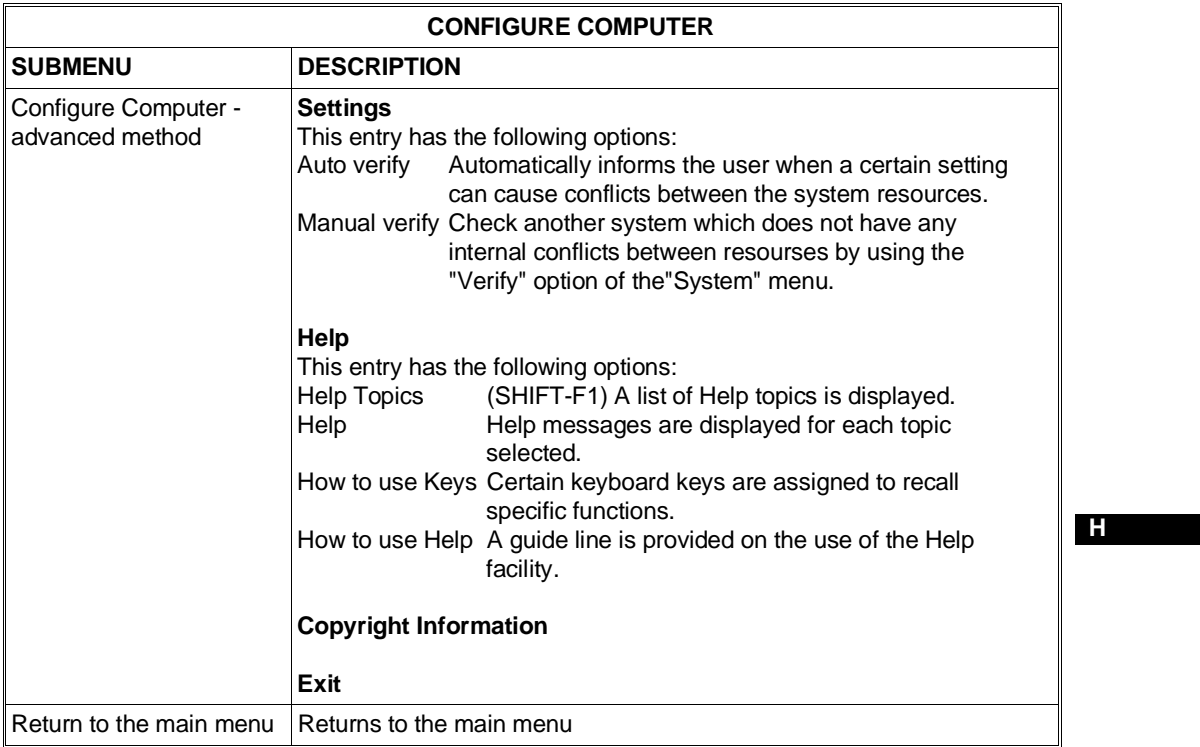

# **Suggested Configuration**

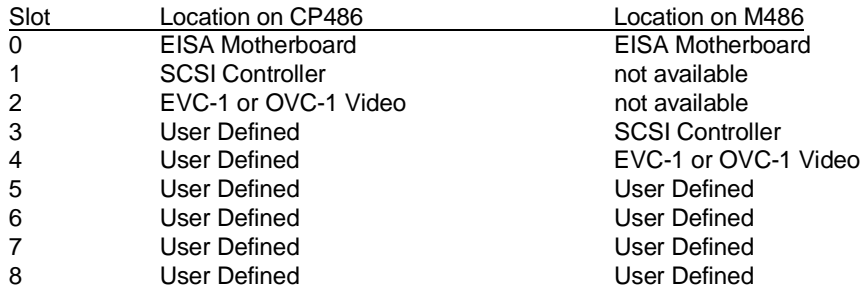

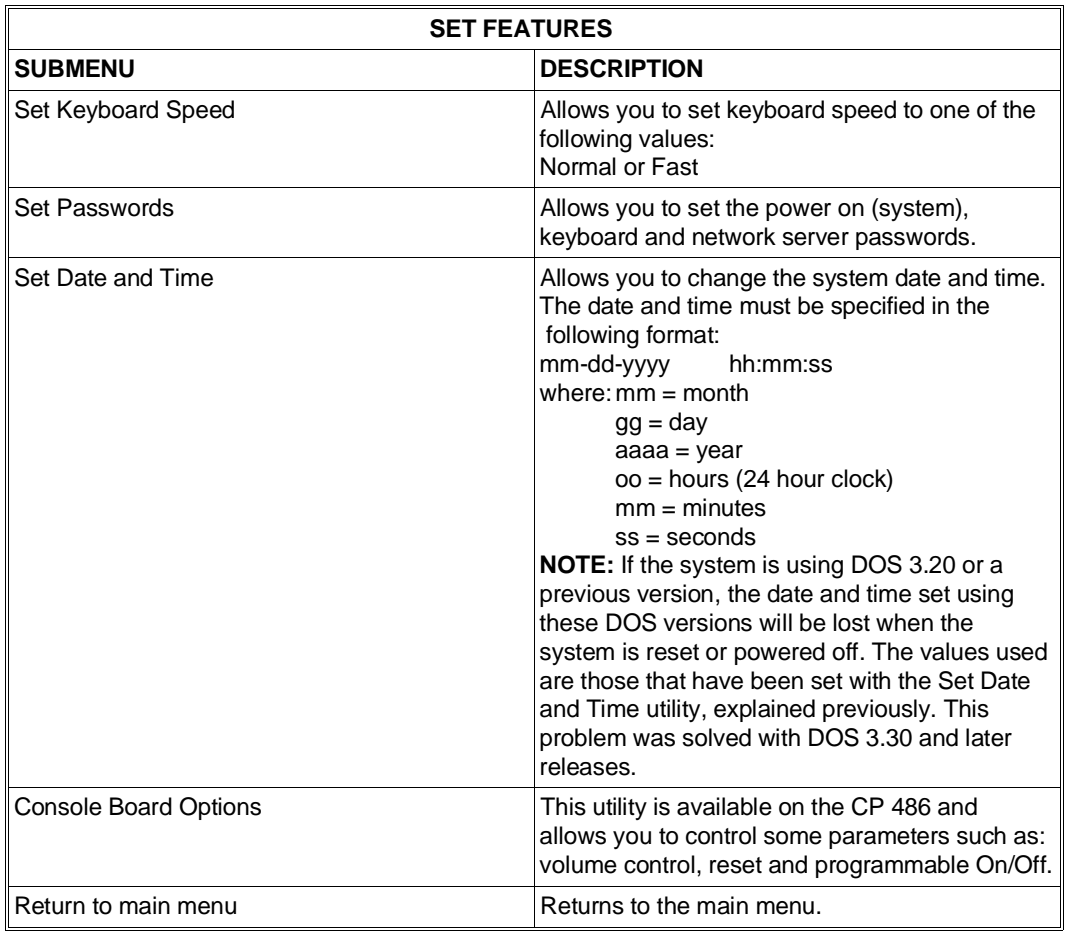

# **Test Computer**

Allows you to test the system's internal hardware modules.

# **Copy User Diskette**.

**Exit from this Utility** 

# <span id="page-46-0"></span>**CONFIGURATION UTILITY FOR THE PCS 30 - PCS 40 / PCS42 SYSTEMS**

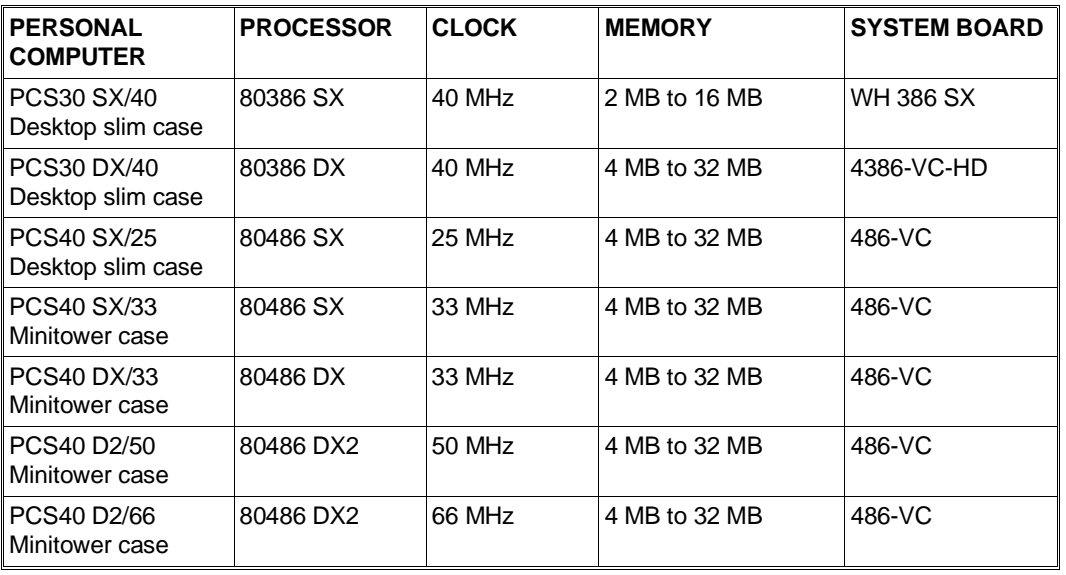

These systems can host different system boards as indicated in the following table:

A specific system configuration is associated to each system board.

The configuration utilities are stored in the system BIOS.

# **Configuring 40 MHz 80386 SX (WH 386 SX) and i486 SX PCS 42 Systems**

# **HOW TO LAUNCH THE CONFIGURATION UTILITIES**

You can run the configuration utilities in different ways:

#### **1 - At system power-on**.

When you power on the system or perform a hardware reset by pressing the appropriate button, the BIOS will run the Power On Diagnostics to check that all the components in the system are working correctly. At the end of the POD, the BIOS will display the following message:

# **XXX KB OK HIT <DEL> key, if you want to run Setup**

On the left-hand side of the screen you will also see a count of the number of tests performed by the BIOS on the different system board components.

If you wish to enter the configuration utility before this message is displayed, simplp press the **DEL** key.

# **2 - After a software reset.**

Pressing the CTRL ALT DEL simultaneously will perform a system software reset and the operating system will begin its normal bootstrapping routine. But before this routine is attempted from the diskette or hard disk drive, the following message is displayed:

# **Press <DEL> key, if you want to run Setup**

If you wish to enter the configuration utility, you will need to press the **DEL** key before this message disappears.

# **3 - Automatically during the Power On Diagnostics**

If the BIOS Power On Diagnostics detect a configuration error (the CMOS RAM contents do not correspond to the actual system configuration), the following message is displayed:

# **Run SETUP UTILITY Press <F1> to RESUME**

Press the F1 key to have the system run the configuration utilities.

# **SYSTEM CONFIGURATION UTILITIES**

When launching the configuration utilities as explained above, the following main menu is displayed:

The following pages give a description of the different options of this menu.

# **BIOS SET UP PROGRAM - AMI BIOS SETUP UTILITIES (C) 1991 American Megatrends Inc. All Rights Reserved**

# **STANDARD CMOS SETUP ADVANCED CMOS SETUP ADVANCED CHIP SET SETUP AUTO CONFIGURATION WHIT BIOS DEFAULTS CHANGE PASSWORD WRITE TO CMOS AND EXIT DO NOT WRITE TO CMOS AND EXIT**

**Strandard CMOS Setup for Changing Time, date, Hard Disk Type, etc.**

**ESC: EXIT** ↓ → ↑ ←**: Sel F2/F3: Color F10: Save & Exit**

# **STANDARD CMOS SETUP**

Selecting this option will display the following screen:

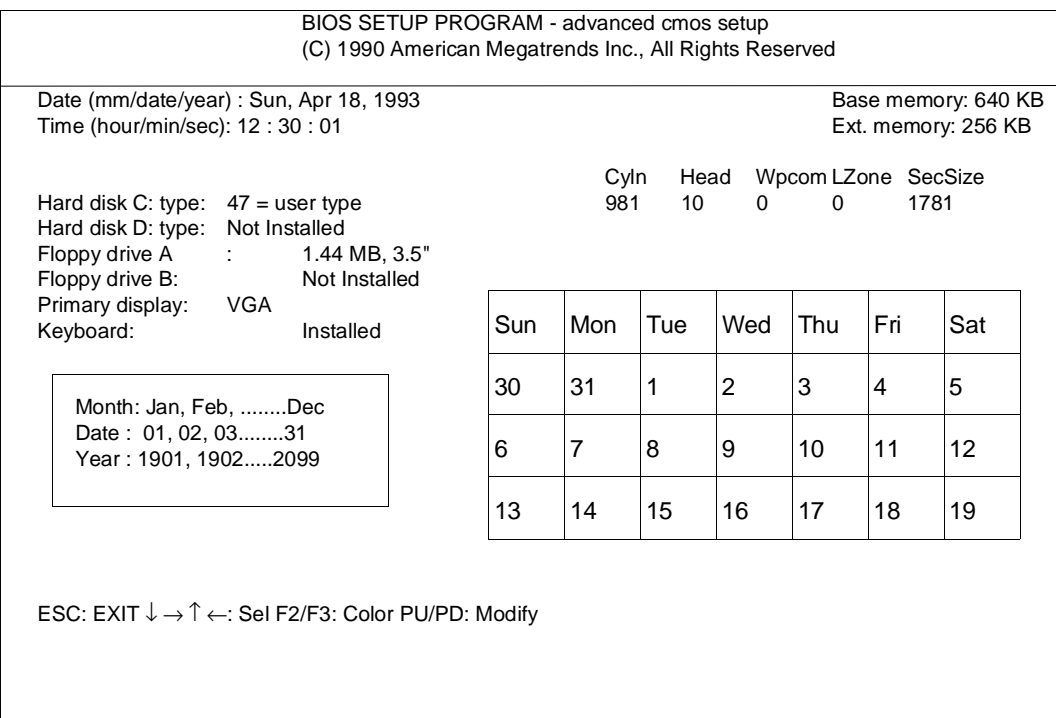

**Date:** Allows you to change the system date through the electronic calendar.

**Time**: Allows you to change the hour, minutes and seconds.

**Hard disk C:** Define the parameters of the first hard disk installed in the system.

- The following parameters can be defined:
	- Number of cylinders
	- Number of heads
	- Write precompensation cylinder
- Landing zone cylinder
- Number of sectors per track
- Drive capacity

The BIOS can recognize 46 types of drives with these pre-defined parameters. You can select these drives using the PAGE UP and PAGE DOWN keys.

For the hard disks certified by Olivetti, you will need to select type 47 or 48, and use the  $\rightarrow$  and  $\leftarrow$  keys to manually define the hard disk's parameters. The following table shows the parameters of these hard disk drives.

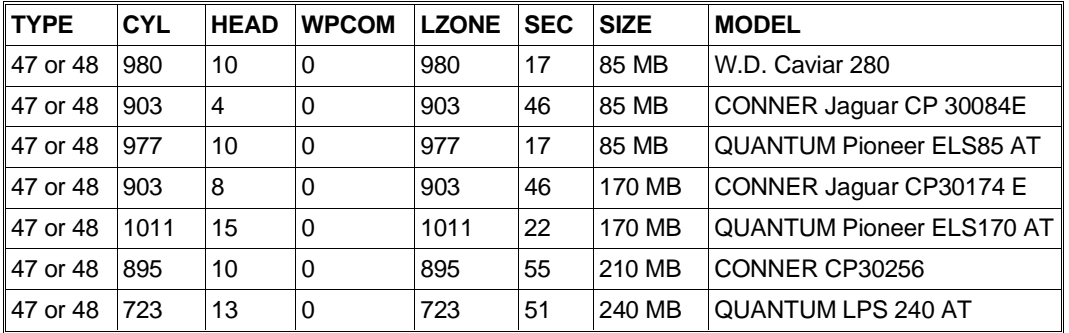

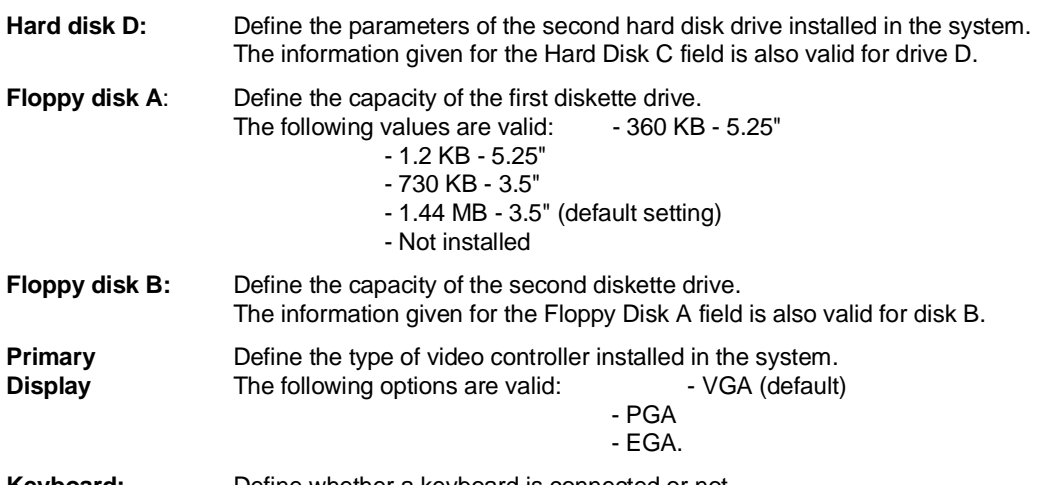

**Keyboard:** Define whether a keyboard is connected or not.

# **ADVANCED CMOS SETUP**

Selecting this option will display the following screen:

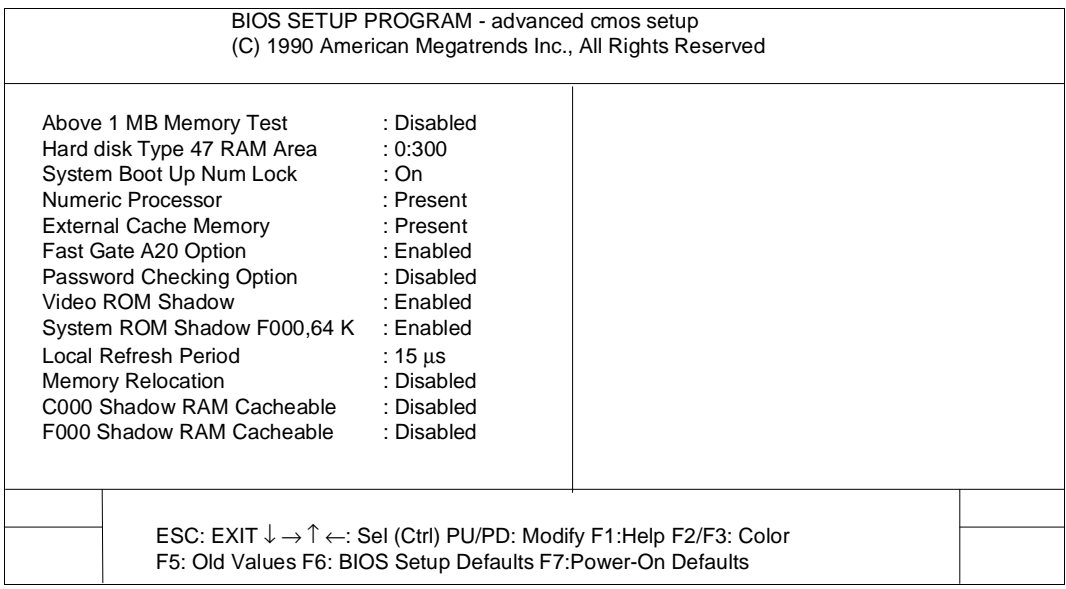

# **Typematic Rate Programming (for the PCS42 only)**

The operator must select Enable or Disable. Selecting Enable the operator will be able to select the typematic rate according to the following parameters:

- Typematic Rate Delay Sets the delay between the pressing of the key and the beginning of the repetition of this key.
- Typematic Rate Sets the character repeat speed.

# **Above 1 MB Memory Test (for the PCS 30 / PCS 40 only)**

Disabled - The memory above 1 MB is not tested.

Enabled - All the memory installed in the system is tested.

#### **Hard disk Type 47 RAM Area (for all systems)**

Define the address of the memory area that the system BIOS uses to store "Extended Information" such as, for example, the user-defined hard disk parameters. The following options are available:

- 0:300 To move the Stack Area at memory address 30h
- DOS 1 KB To free the first 640 KB of system base memory for the MS-DOS operating system In this case the system's base memory is reduced to 1 KB.

#### **System Boot Up Num Lock (for all systems)**

Activates or deactivates the Num Lock feature at power on:

- On = Num Lock activated at system power on
- Off = Num Lock not activated during system power on.

#### **Floppy Drive Seek At Boot (for the PCS42 only)**

Selectable values are Enabled or Disabled. Disabled is the default setting which provides a fast bootstrap so as to reduce the risk of damaging the heads.

#### **System Boot Up Sequence (for the PCS42 only)**

The BIOS first tries to bootstrap from drive A, then from drive C: if unsuccessful. This bootstrap sequence can be reversed.

#### **Numeric Processor (for the PCS 30/ PCS 40 only)**

The following options can be defined: - Present = 80387 SX coprocessor installed - Absent = Coprocessor not installed

# **External Cache Memory (for all systems)**

The following options can be defined: - Present = Cache memory is present (16 KB) - Absent = Cache memory is not present

#### **Internal Cache Memory (for PCS 42)**

Enables or disables the i486 CPU internal cache.

# **Fast Gate A20 Option (for the PCS 30 / PCS 40 only)**

Enable this port in order to use the software that requires the CPU to work in "Protected Mode", such as OS/2, UNIX etc..

When accessing extended memory, these operating systems must issue a command that enables this signal that sets the CPU in "Protected Mode" and gives free access to the system's extended memory. The following options can be defined in this field:

- Enabled = Address A20 is accessible
- Disabled = Address A20 is not accessible

# **Password Checking Option (for all systems)**

The following options can be defined in this field:

- Always = The password is requested each time the system is powered on
- Setup  $=$  The password is requested each time an attempt is made to use the configuration utilities
- Disabled = The password is disabled.

#### **Video ROM Shadow (for the PCS 30 / PCS 40 only)**

When Enabled, this option allows the video ROM BIOS to be copied into system RAM starting from C000. RAM has faster access times than ROM and therefore improves video performance.

# **System ROM Shadow F000, 64 K (for the PCS 30 / PCS 40 only)**

When enabled, this option allows the system BIOS to be copied into RAM within the F000h to FFFFh address range (64 KB).

Since RAM has faster access times than ROM, the overall performance of the system is improved.

#### **Local Refresh Period (for the PCS 30/ PCS 40 only)**

With this option you can program the memory's refresh rate according to the type of DRAM being used.

The following values can be defined: 15 µs - 30 µs, 60 µs, 120 µs The default value used is 15 µs.

# **Memory Relocation (for the PCS 30 / PCS 40 only)**

This option allows you to relocate 384 KB of reserved memory at the end of the system's memory area. The following cases can arise:

- Shadow RAM completely disabled: all the 384 KB of memory within the A0000h and FFFFFh address range can be relocated.
- Shadowing of the memory within the C0000h and DFFFFh address range: only 128 KB of memory within the A0000h and BFFFFh address range can be relocated.

# **C000 Shadow RAM Cacheable (for the PCS 30 / PCS 40 only)**

If the video ROM BIOS is shadowed, this option allows you to enable cache performance on this memory segment.

# **F000 Shadow RAM Cacheable (for the PCS 30 / PCS 40 only)**

If the system ROM BIOS is shadowed, this option allows you to enable cache performace on this memory segment.

# **Adaptor ROM Shadow (for the PCS42 only)**

ROM shadow copies the BIOS code from ROM into RAM.

# **Shadow RAM Option (for the PCS42 only)**

Selectable values are Both, Video and Main. With this option you can enable the system BIOS in RAM shadow (Main), or the VGA BIOS and system BIOS (Both), or disable all shadowing functions.

# **Boot Sector Virus Protection (for the PCS42 only)**

Enables or disables boot sector virus protection.

# **IDE Block Mode Transfer (for the PCS42 only)**

If the HDU is in IDE block mode, enable this option for faster transfers.

# **ADVANCED CHIPSET SETUP**

This option allows you to program the chipset registers. Programming the chipset registers is highly unadvised, but if it has to be done it must be carried out with extreme care.

# **AUTO CONFIGURATION WITH BIOS DEFAULTS**

This option allows you to automatically configure all the Advanced CMOS Setup and Advanced Chipset Setup options with the default values of the system and video BIOS.

# **WRITE TO CMOS AND EXIT**

Select this option to store the new system configuration in CMOS RAM. When all the data are updated in the CMOS, the system will reset itself and begin the normal bootstrapping routine.

# **DO NOT WRITE TO CMOS AND EXIT**

Use this option to exit the configuration utilities without changing the CMOS contents.

# **CONFIGURING 40 MHZ 80386 DX (438-VC-HD) SYSTEMS**

# **HOW TO LAUNCH THE CONFIGURATION UTILITIES**

After Power On Diagnostics run the memory tests, the following message is displayed:

# **TO ENTER SETUP BEFORE BOOT PRESS CTRL-ALT-ESC**

Press the CTRL ALT ESC keys to enter into the Configuration Utility environment. If you do not wish to use this program, do not press any key and let the system continue with its bootstrapping procedure.

If you press the CTRL ALT ESC keys, the following screen is displayed:

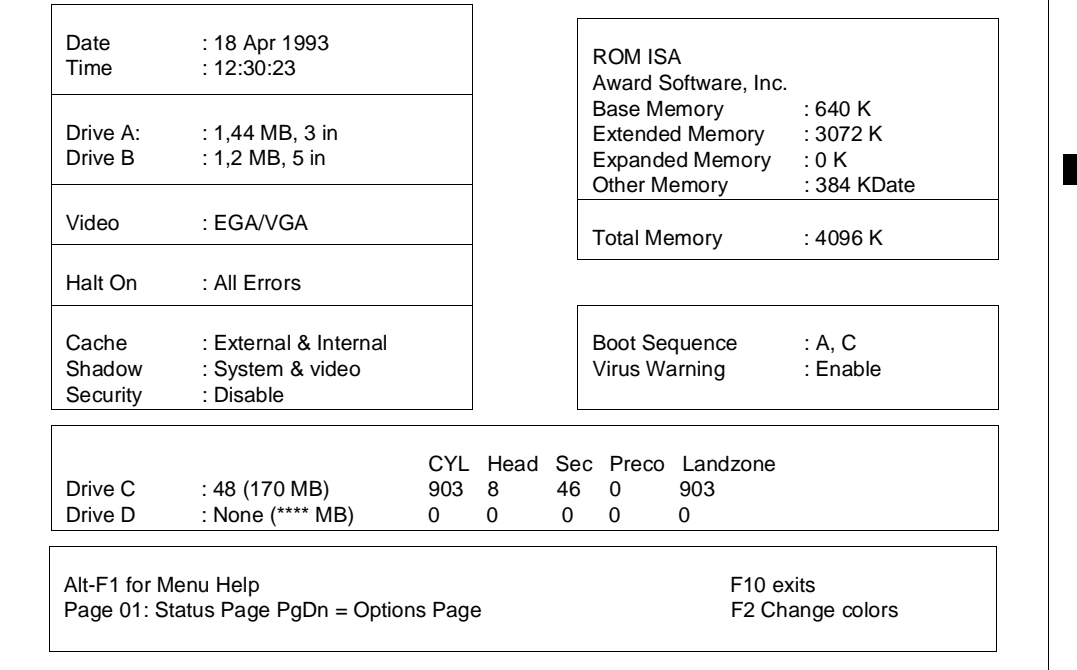

The configuration utilities are menu-driven. You will need to press the  $\leftarrow$ ,  $\uparrow$ ,  $\rightarrow$  and  $\downarrow$  keys to select the different options available. Press the + and - keys to change the values of the options, and press F10 to exit.

Pressing the PgDn key selects the **Option Page Setup** utility menu. When selecting this option, the following screen is displayed:

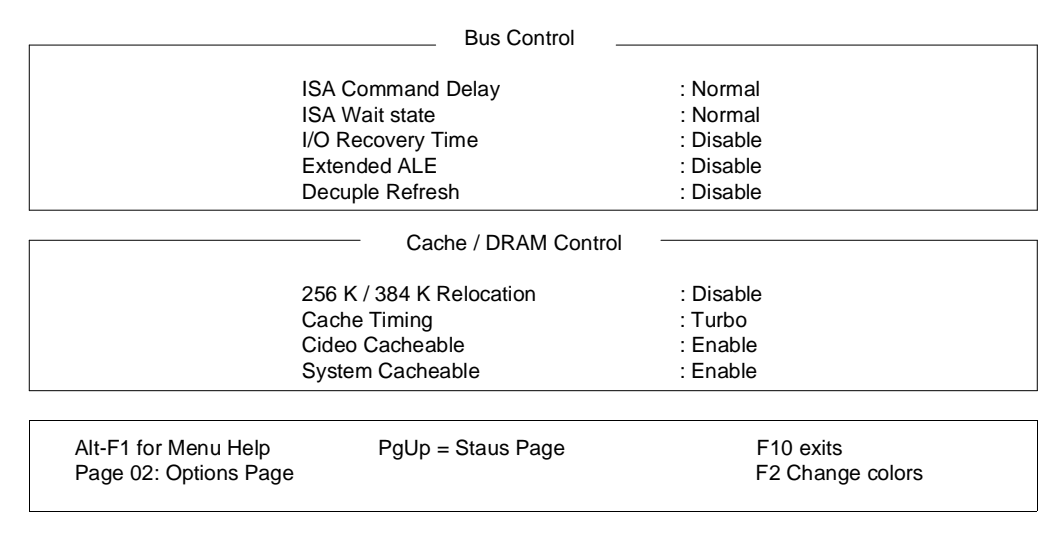

Usually these settings do not need to be changed.

# **Table of Installabile Hard Disks**

For all the hard disks certified by Olivetti, select hard disk type 48 or 49 from the Status Page Setup menu. Then manually define the parametiers of the hard disk installed using the  $\rightarrow$  and  $\leftarrow$  keys. In the following table you will find the values that can be assigned to the parameters of these hard disks.

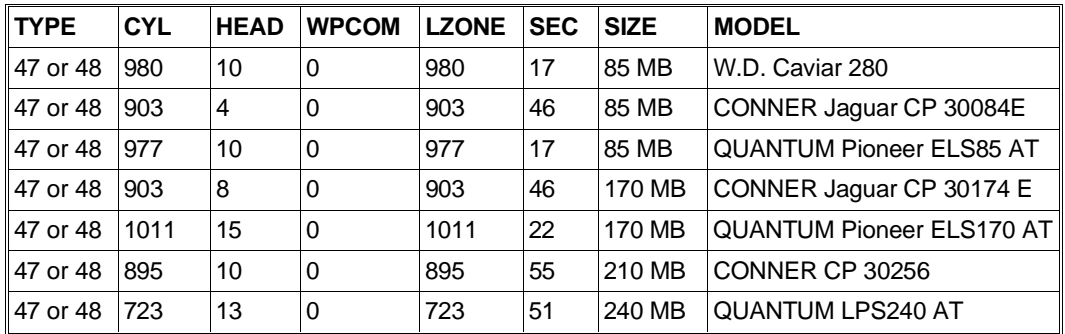

# **Configuring 25 or 33 MHz 80486 SX, 33 MHz 80486 DX, and 50 or 66 MHz 80486 DX2 Systems (486-VC)**

These configuration utilities are identical to those used on 40 MHz 80386 DX systems.

# <span id="page-54-0"></span>**CONFIGURATION UTILITIES FOR THE M6-520, M6-540 AND M6-560 SYSTEMS**

These utilities are contained in the User Disk or System Test.

The utilities with which you can configure the video are not available on the User Disk but are being distributed on EVD (Enhanced Video Drivers) diskettes and are explained in the relative section of this chapter.

To activate the User Disk utilities, insert the diskette in drive A and press the CRTL, ALT and DEL keys simultaneously (software reset).

When running the User Disk for the very first time, a menu is displayed after the logotype allowing you to select a language to work in. After selecting the language, the User Disk will display all the messages in the language selected, and will continue to do so each time it is used.

You can change the language selected in one of two ways:

- Run the User Disk and press the CTRL and F8 keys after the logotype is displayed. The language selection menu is consequently displayed.
- Cancel the MSG.LNG file from the User Disk so the next time the User Disk is launched, it will act as if it were being used for the very first time. The language selection menu will appear after the logotype.

The configuration utility is used to check and modify the system's configuration data. This utility can also be used to activate the automatic configuration program, also available from the main menu, and the SCSI device configuration program.

The system will automatically run a configuration program when the **Run Automatic Configuration** option is selected. If a configuration conflict message is received, follow the instructions displayed.

Configuration data are then stored in CMOS RAM where they are kept active until the system is powered off.

Whenever an option is removed, installed or modified, run this utility so that the system can update its configuration data.

By activating **Set configuration** you have access to four overlapping windows. You can move from one window to another using the TAB key. The following windows are displayed:

- Main Setup
- Memory Layout
- Extra Feature
- Slot setup.

Each window has a series of commands that can be used to scroll through the items of each single window, change window, save new configuration data, activate the automatic configuration utility without having to return to the main menu and activate the **SCSI Configuration** utility to display the configuration of SCSI devices.

#### **MAIN SETUP**

In this window you can:

- Display or change the system's date and time.
- Display the base memory capacity (always 640 KB)
- Display extended memory capacity
- Indicate whether the math coprocessor is present or not
- Display or change the type of floppy disk interface drive installed as drive A or B. In case an STU with floppy disk interface is installed as drive B, select **Not Installed**.

#### **MEMORY LAYOUT**

This window allows you to view how the system assigns part of its memory.

# **EXTRA FEATURES**

This window displays extended memory according to the parameter that disables 1, 2 or 4 MB of memory under the 16<sup>th</sup> MB. This option frees memory areas that are not used by the system board and that are not cached, in which to relocate optional boards that can use this memory.

Also, this window can be used to set the keyboard feedback rate, whether it being normal or fast, and gives the possibility of enabling or not the keyboard's Num Lock feature at power on.

# **SLOT SETUP**

This window displays and modifies the configuration of the system board and of all the boards installed in the MCA slot. And as far as the system board is concerned, through this window it is also possible to configure the IRQ of the COM1 and COM2 serial ports, as well as that of the parallel port. Also, the cache can be either enabled or disabled after system startup. If configuration conflicts arise, an error message is displayed and an asterisk appears alongside the settings that were the cause of the conflict.

# **SCSI CONFIGURATION**

This option can be activated directly from the command line. It provides the configuration of the SCSI devices installed inside the system or connected externally to it. This option actually gives the configuration of the jumpers on the drive.

# **Utility**

# **RUN AUTOMATIC CONFIGURATION**

This option is used to automatically check and update the configuration data stored in the system's non-volatile memory. The program sets the system configuration with the default values.

Run Automatic Configuration recognizes the resources installed in the system and configures them directly by assigning to them the requested functions and appropriate resources on the basis of the ADF configuration files of each board installed in the system. Thus when boards are installed there is no need to set hardware jumpers, but only copy the ADF files of the boards to install onto the User Disk with the **Copy an Option Diskette** utility, and therefore activate the Run Automatic Configuration utility

At the end of this configuration process, all the data are stored in the system board's CMOS RAM so that the system resources are checked each time the system is powered on. It is suggested that you also update the configuration files on the back-up copy of the User Disk each time the configuration of the system changes, using the **Save Configuration to Diskette** option.

# **SAVE CONFIGURATION TO DISKETTE**

This option is used to copy the configuration data stored in CMOS on a back-up copy of the User Disk. The program is used after changes have been made to the configuration of the system so that if the system board is changed or an incorrect configuration is made, the original settings can be restored using the **Restore Configuration From Diskette** option.

# **COPY AN OPTION DISKETTE**

This utility is used before an option (usually an expansion board) is physically installed in the system. It includes an additional diskette which is contained in the kit. With this utility you can copy the contents of the option diskette into the back-up copy of the User Disk.

The options diskette contains the test programs and the data needed to configure the option (ADF file).

To launch this utility, select **Copy an option diskette** and follow the instructions displayed.